# **ILLINOIS MENTAL HEALTH COLLABORATIVE FOR ACCESS AND CHOICE**

# **Illinois Provider Batch Registration File Specifications**

**Version 3.0 01/22/09**

#### **TABLE OF CONTENTS**

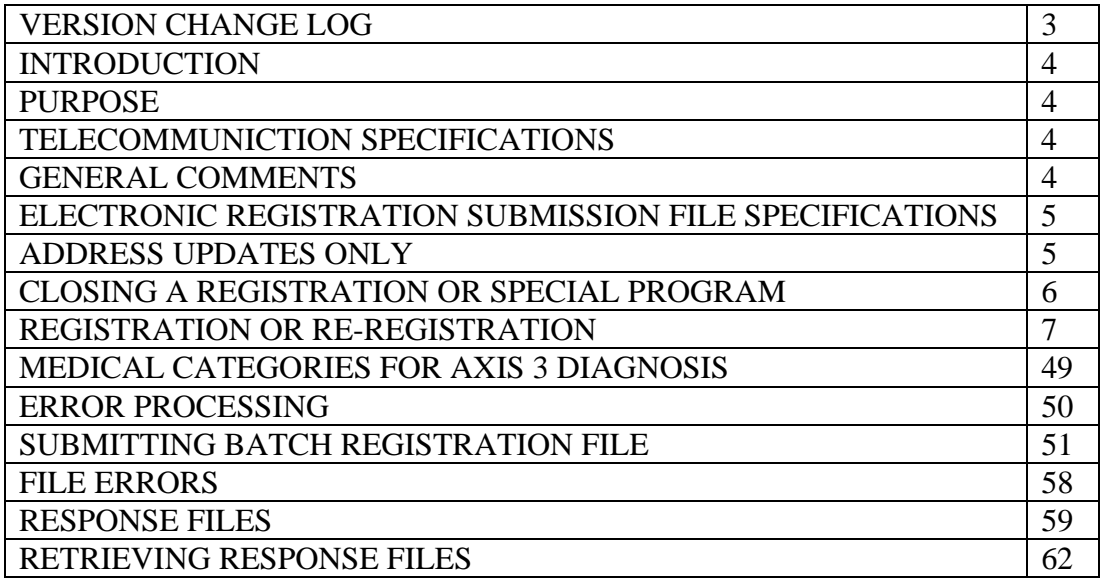

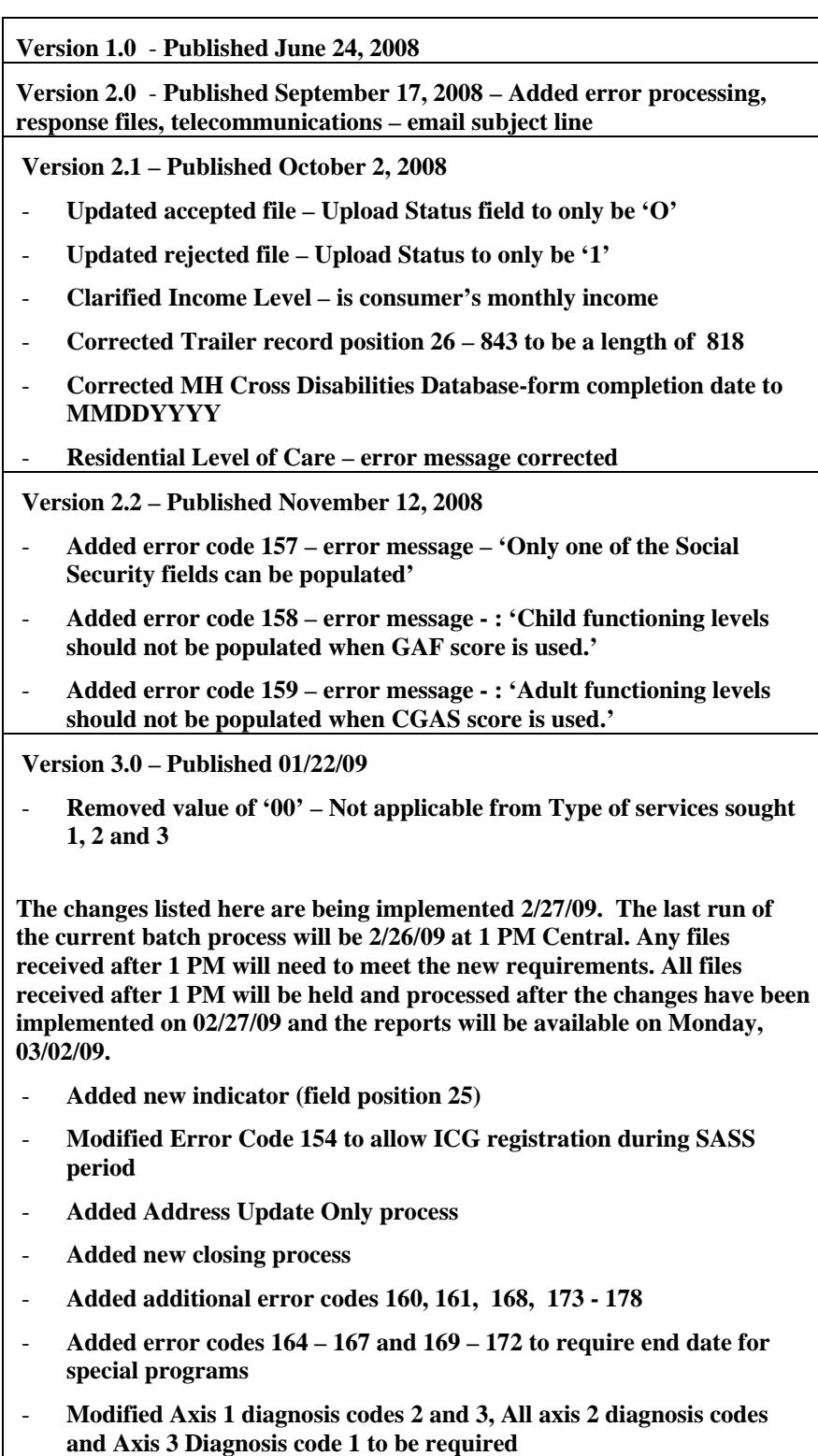

- **Modified All Axis 3 diagnosis codes from ICD-9 codes to Medical Categories** 

#### **INTRODUCTION**

The Illinois Provider Batch Registration File Specifications document provides the data requirements to be implemented for all electronic registration submissions to the Illinois Mental Health Collaborative for DHS/DMH covered consumers.

#### **PURPOSE**

The purpose of this document is to provide the information necessary to submit registration data electronically to the Illinois Mental Health Collaborative. The information herein describes specific requirements for processing data within the payer's system.

#### **Telecommunication Specifications**

Providers wishing to submit electronic registration data to the Illinois Mental Health Collaborative must obtain a Submitter ID/Password. If you do not have a Submitter ID you may obtain one by completing the Account Request form available on The Illinois Mental Health Collaborative website at http://www.illinoismentalhealthcollaborative.com/. If you already have a ProviderConnect user ID and password, you will be able to access the registration batch submission process.

The Illinois Mental Health Collaborative can accommodate multiple submission methods for the electronic registration data. Please refer to the ETS (Electronic Transport System) Electronic Data Exchange Overview document on the Illinois Mental Health Collaborative website at http://www.illinoismentalhealthcollaborative.com for further details.

If you have any questions please contact The Illinois Mental Health Collaborative EDI help desk.

E-mail: e-supportservices@valueoptions.com E-Mail subject line should begin with "Batch Registration' – This will direct the email to the correct internal resource for resolution Telephone: 888-247-9311 (8am – 6pm Eastern, Monday – Friday) FAX: 866-698-6032

#### **General Comments**

- The submitted file will be a flat, fixed length file.
- The last record of the file will be a trailer record. The first 10 characters should be "TRAILER" with three spaces for a total of 10 bytes in that field. Starting in position 11, put the total number of records that are included in the file. If the total number of records as counted during the batch registration upload file does not match the value in the Trailer record, the file will be rejected.

### **PROVIDER REGISTRATION ELECTRONIC SUBMISSION FILE SPECIFICATIONS**

There are three types of registration transactions. The INDICATOR field (position 25) indicates the type of transaction. One of these three values is required on each transaction. The valid types are:

- D Address Update Only
- C Close registration or Special Program End Date
- R Registration or Re-Registration

If this indicator is not one of the above the following critical error will occur.

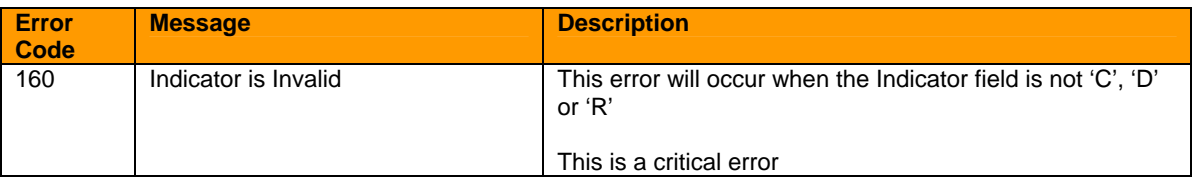

This indicator will be used to determine how the record is processed.

### **D – Address Update Only**

A record with the indicator of 'D' will update the address only on a current registration. When processing this record if no current registration record is found for this consumer then the record will be returned on the error file with the error code 161 and error message 'No Prior Registration on File for Address Change'. If a current registration record is found then a new iteration of that registration record will be created with the address from the incoming record and all other information from the current registration on file. This will not change the consumer's eligibility and the re-registration is still required at 6 months from the current registration.

A subset of fields are required for an Address Update as defined in the file layout.

## **C – Close Registration or Special Program End Date**

The indicator of 'C' will close the registration or Special Program(s) as indicated on the record.

A special program end date or the MH Closure Date is required. Depending on which field(s) have a date the following will occur:

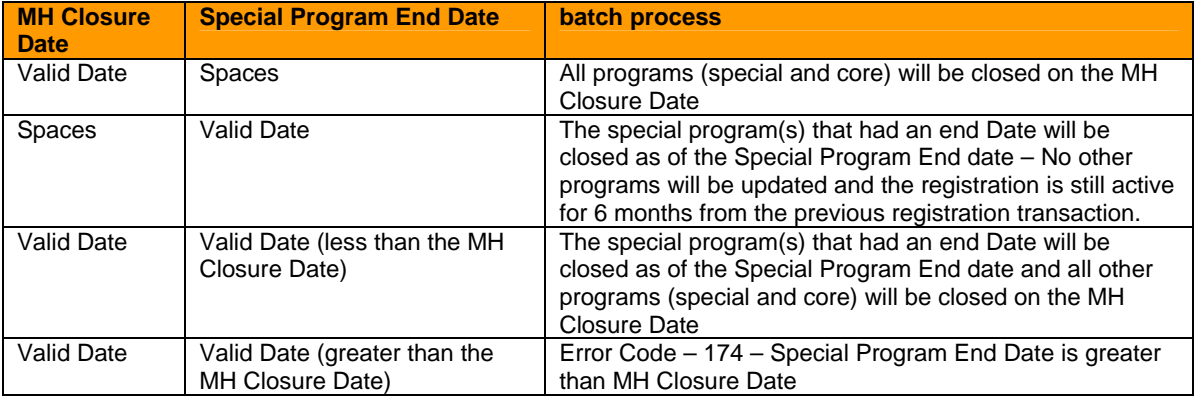

The following error codes have been created for this process

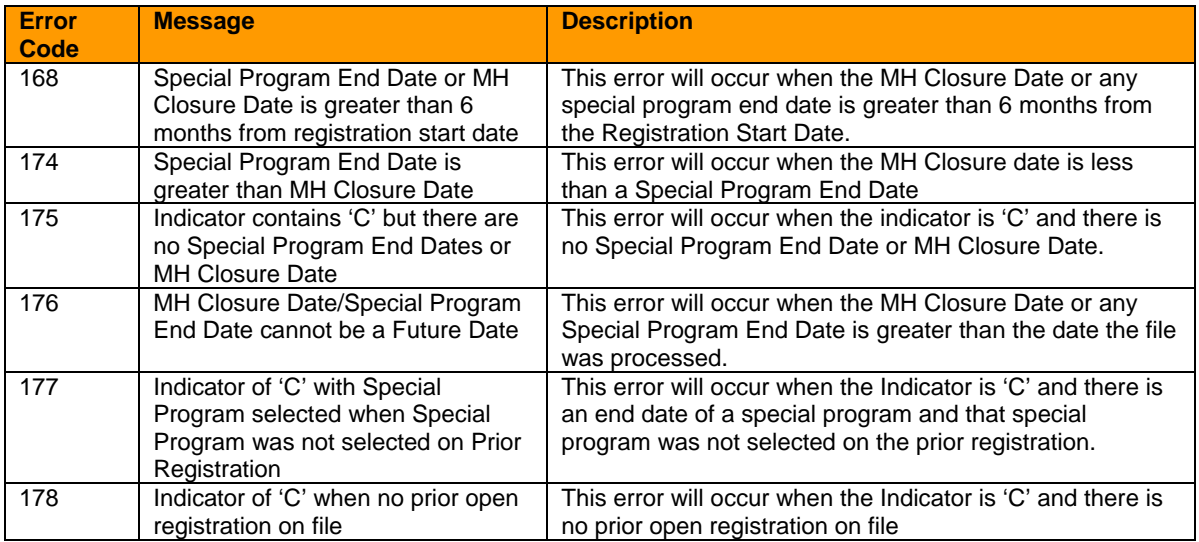

## **R – Registration or Re-Registration**

A record with an indicator of 'R' will be used for the following situations:

- **Registration**
- Re-registration
- Registration with an MH Closure Date under the circumstances that the consumer is being closed at the same time that they are being registered. (Example: A consumer who had an assessment and did not continue services)
- Registration with a Special Program End Date when the Special Program should be closed and the other funds should be registered or re-registered.

The following error codes have been created for this process

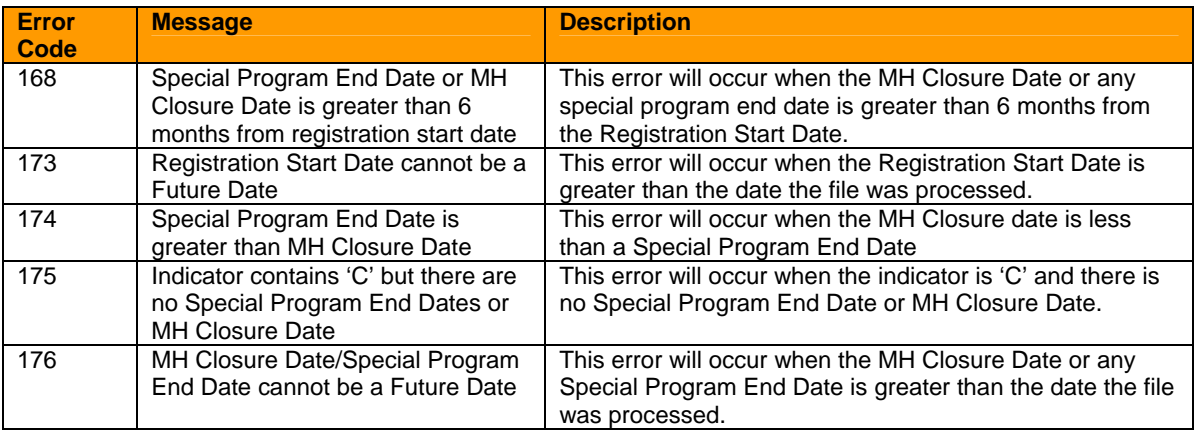

### Batch submission File Layout

Key for usage:

- R Field is required
- N Field is not required

C – Field is conditionally required (condition under which the field is required is documented in the error processing column)

Any field that is not required and is not being reported needs to be spaces.

All alpha characters need to be upper case.

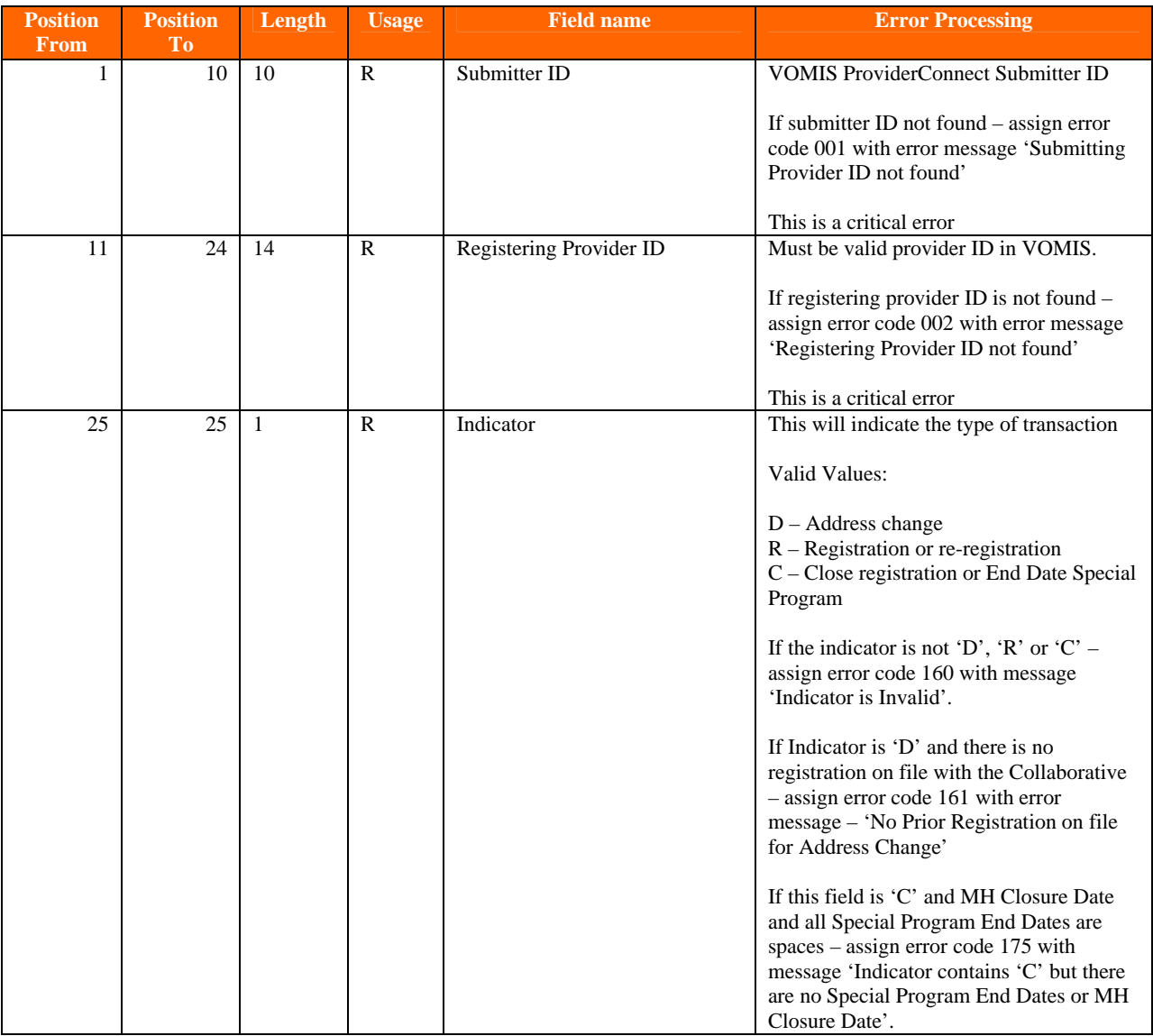

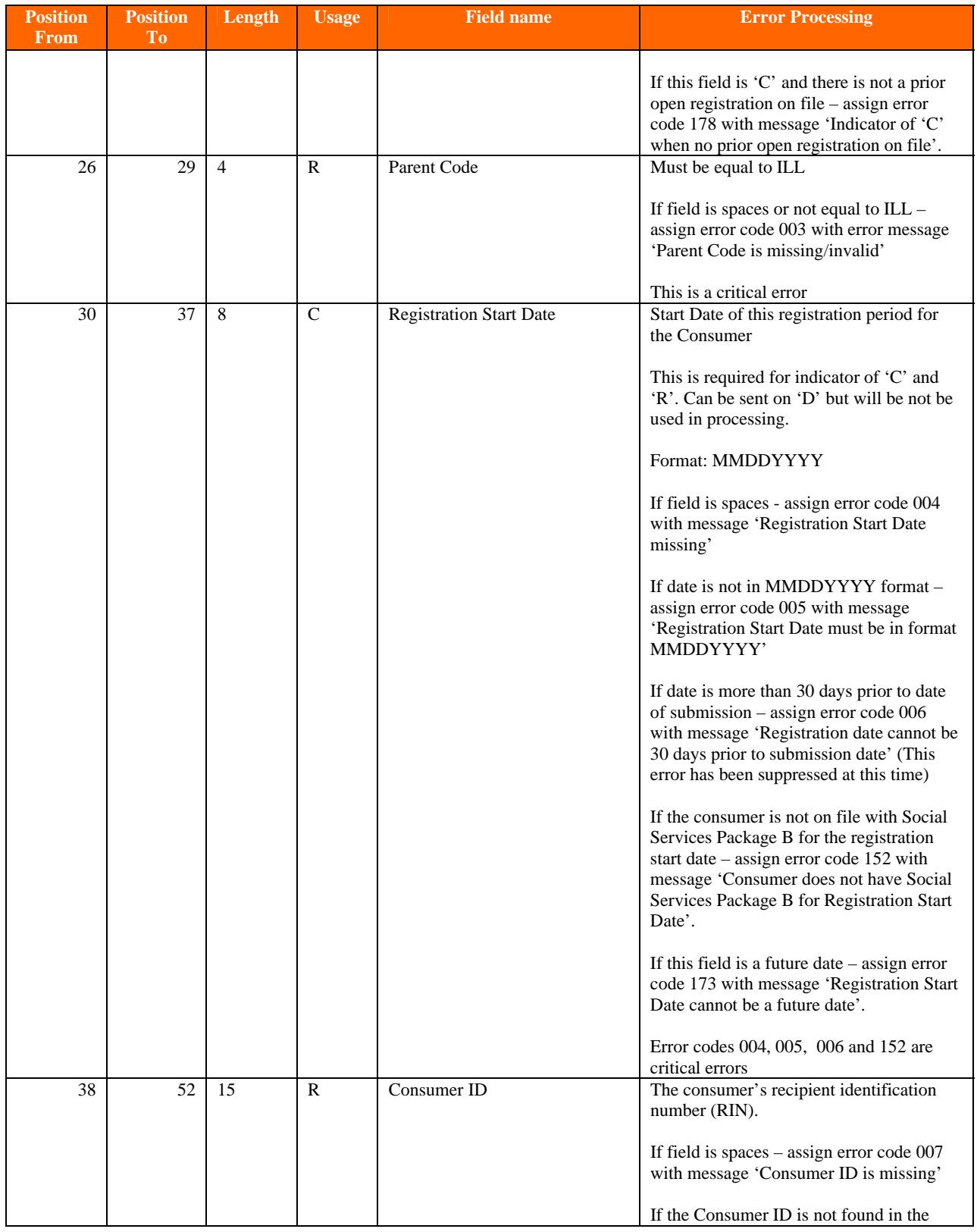

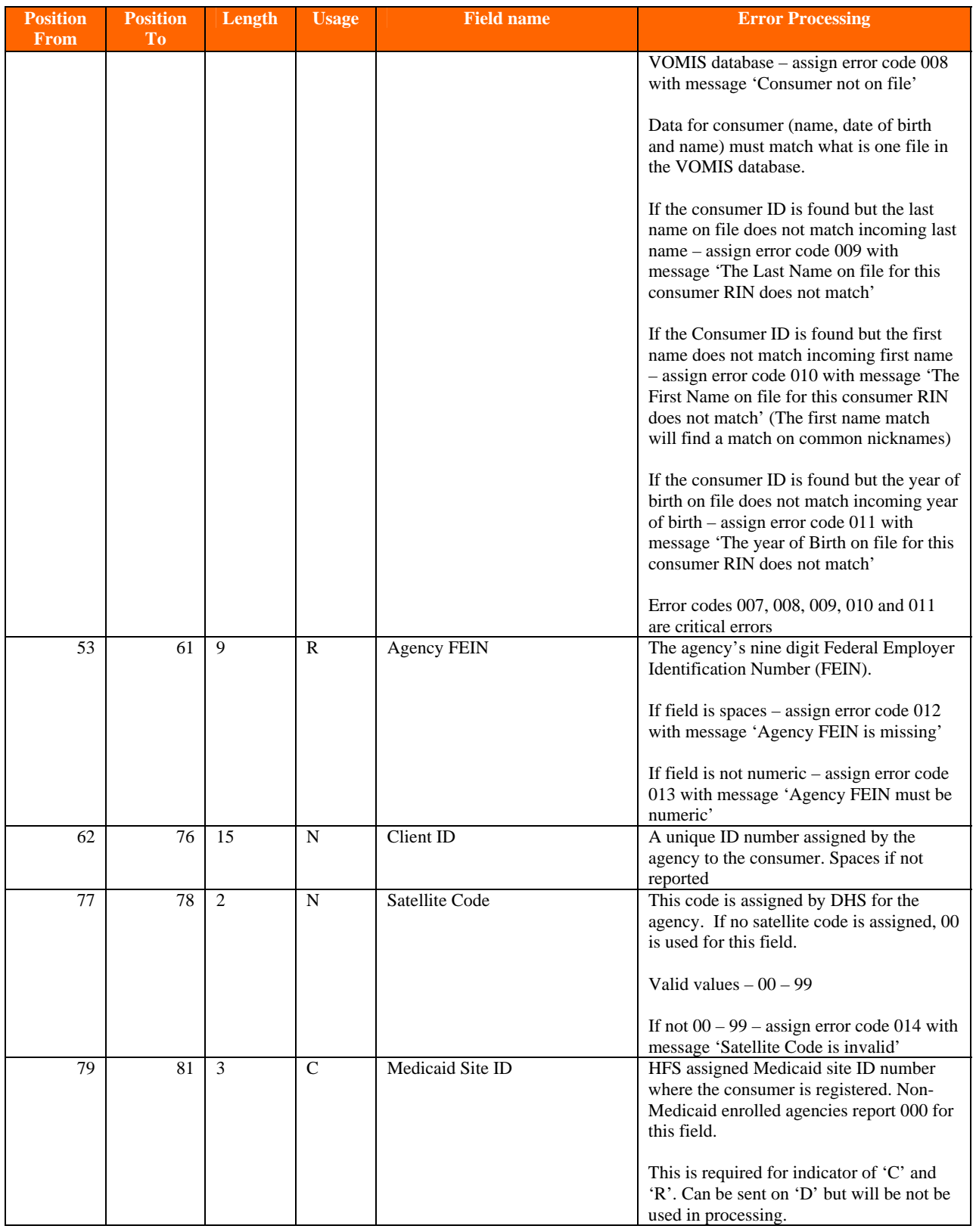

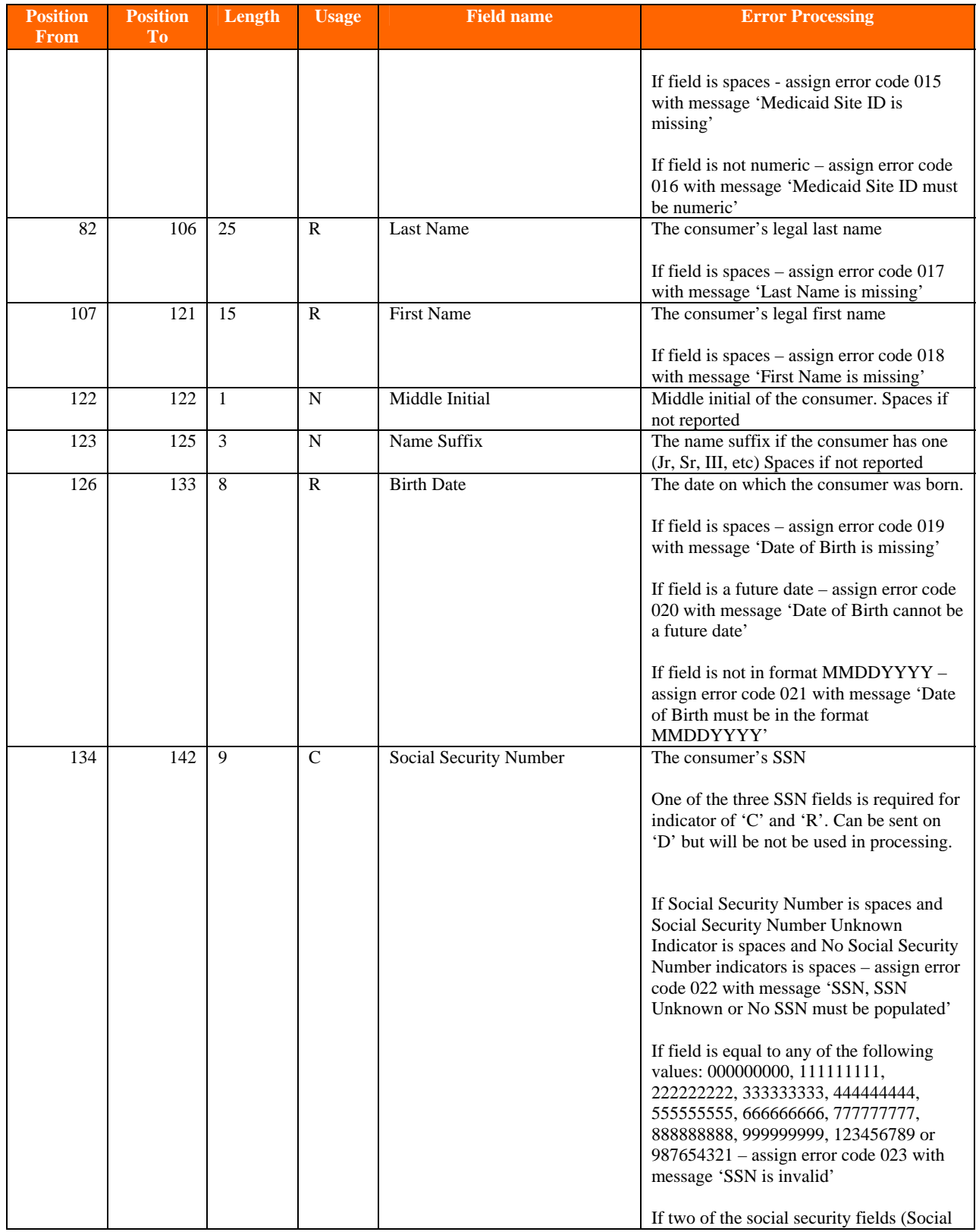

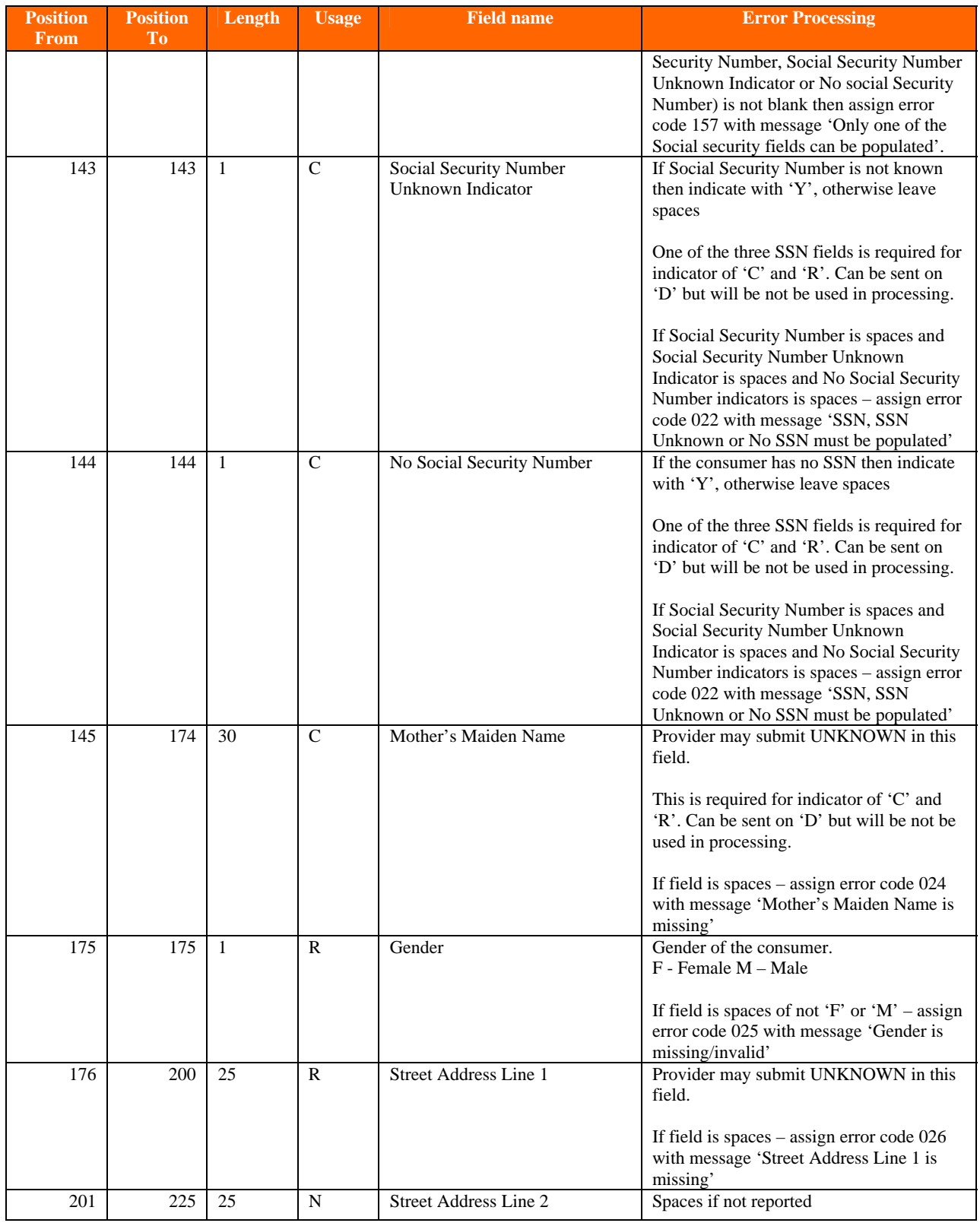

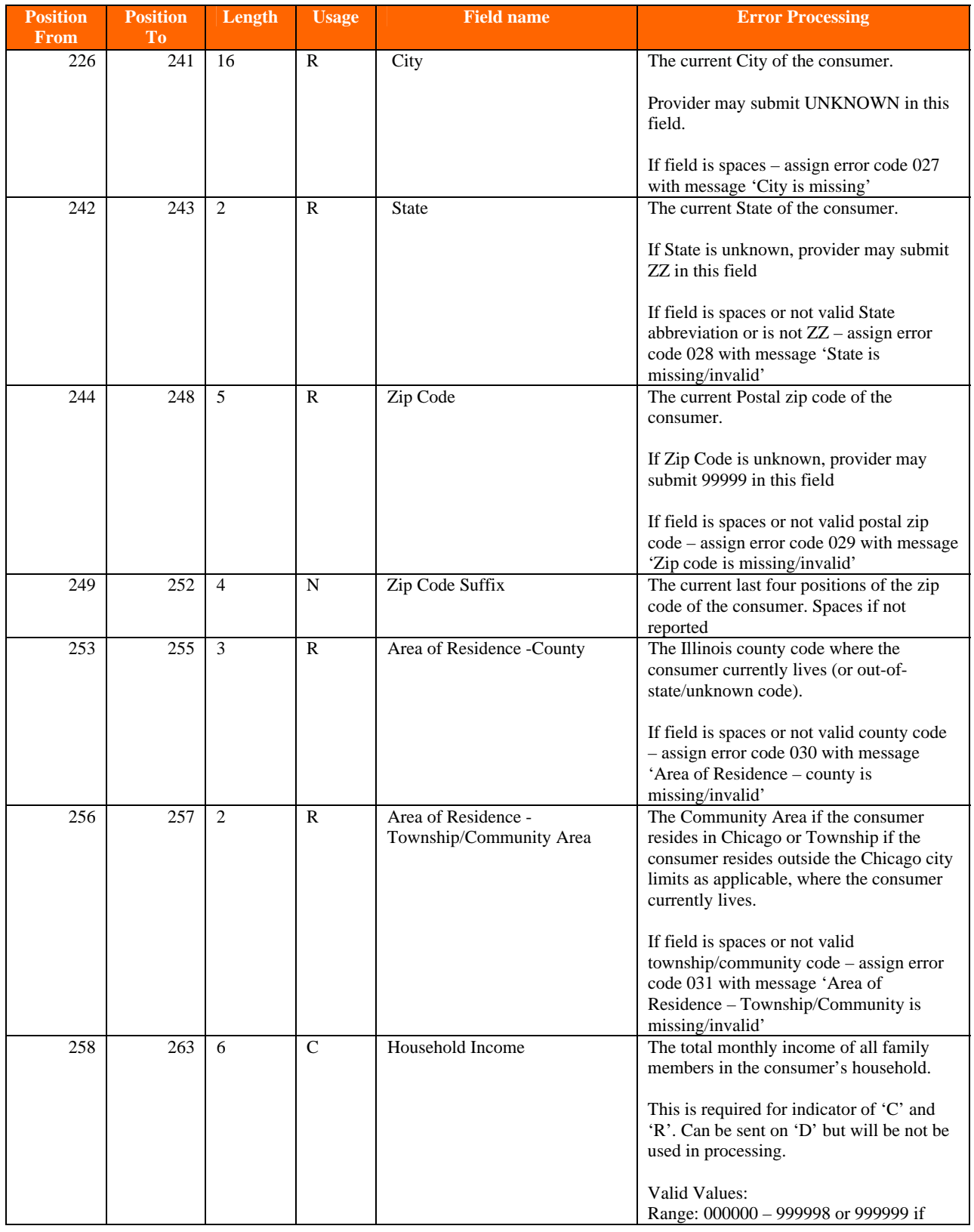

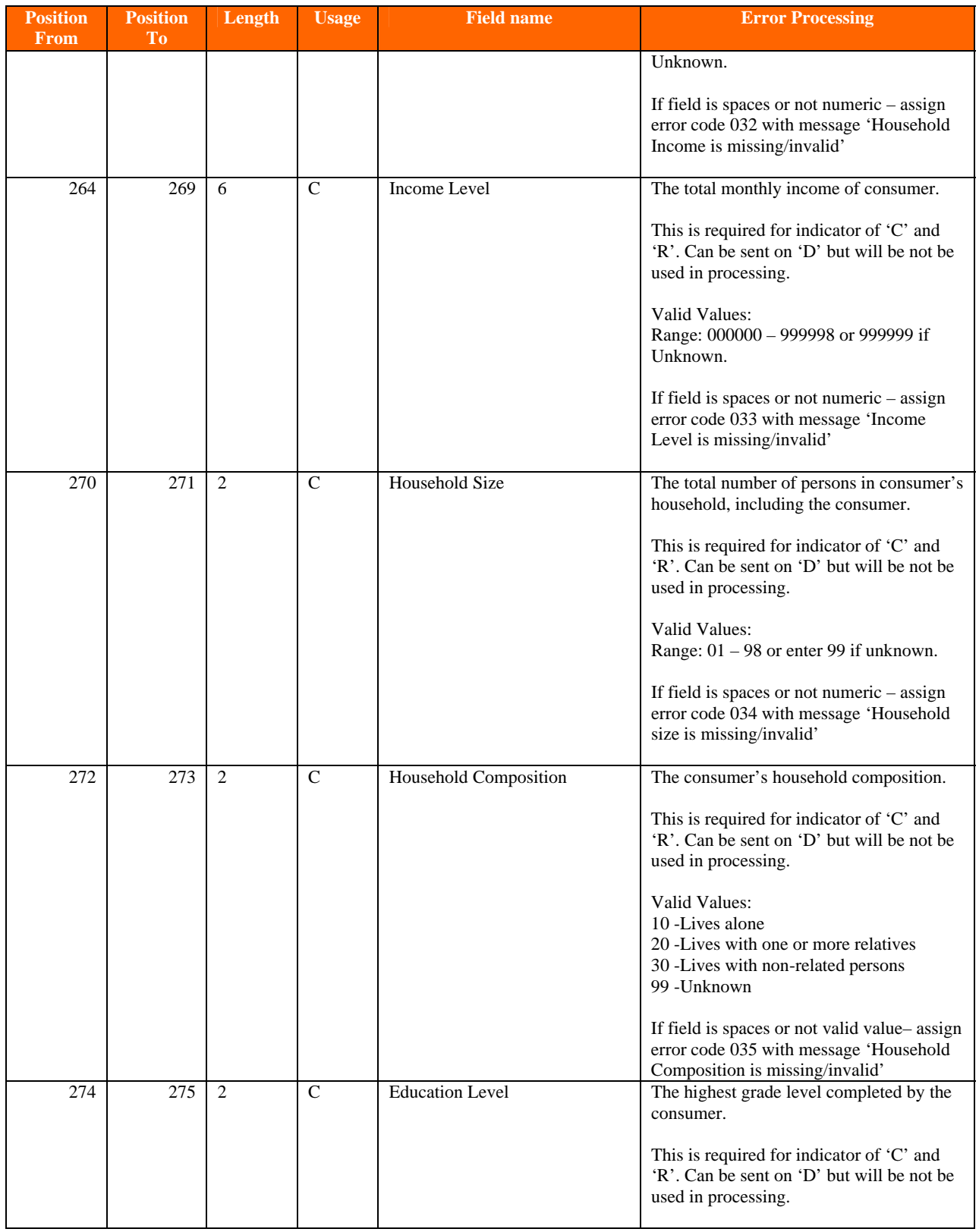

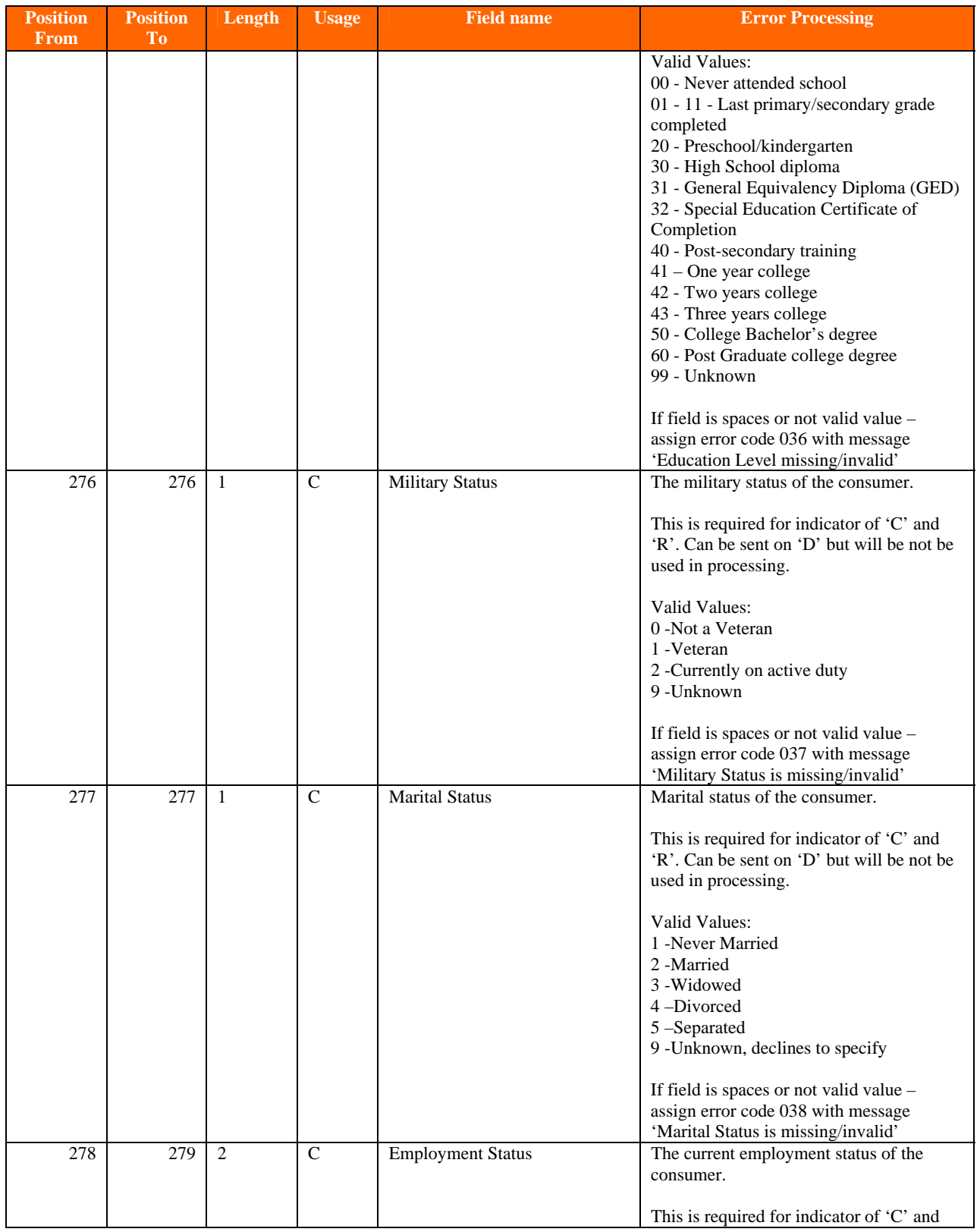

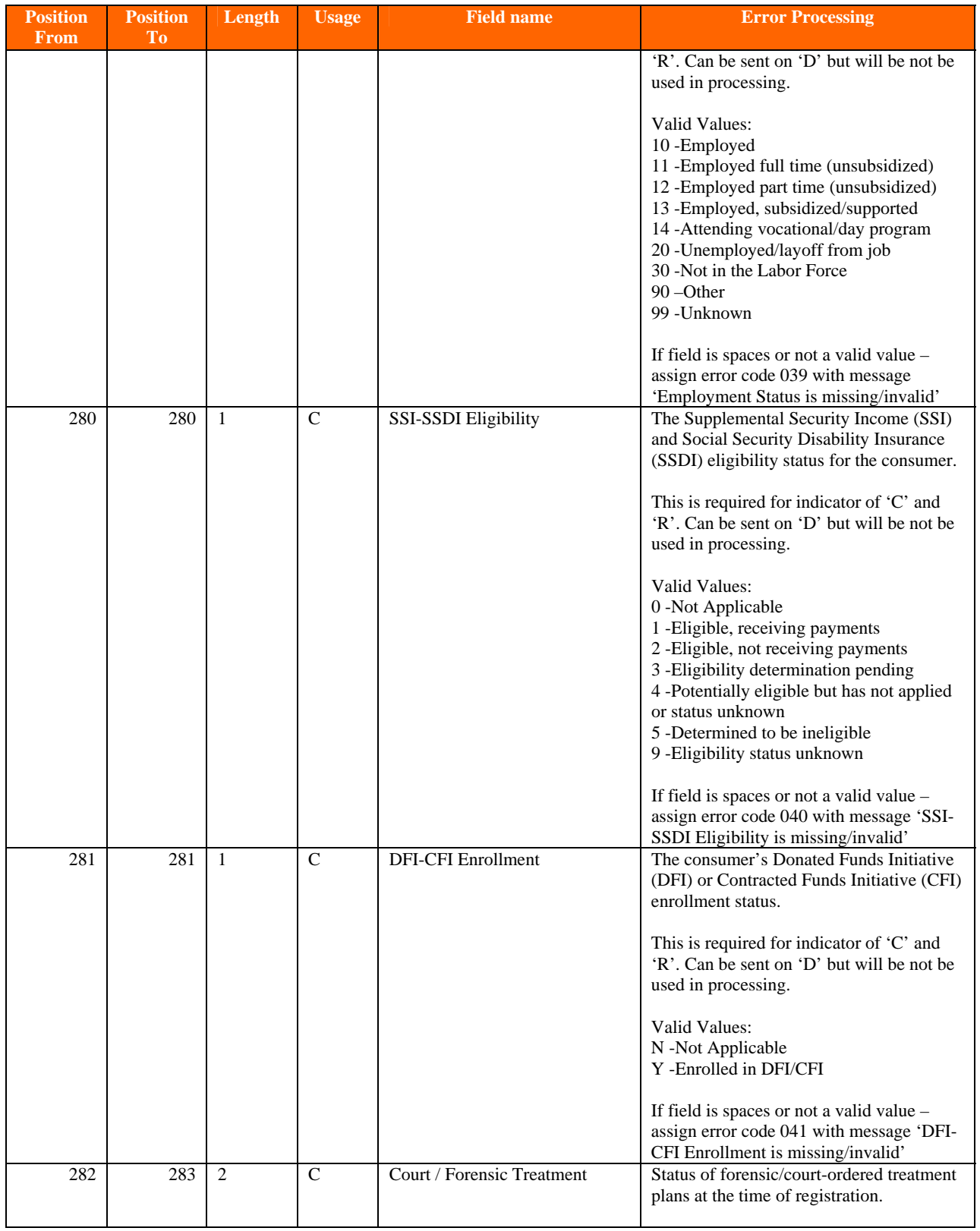

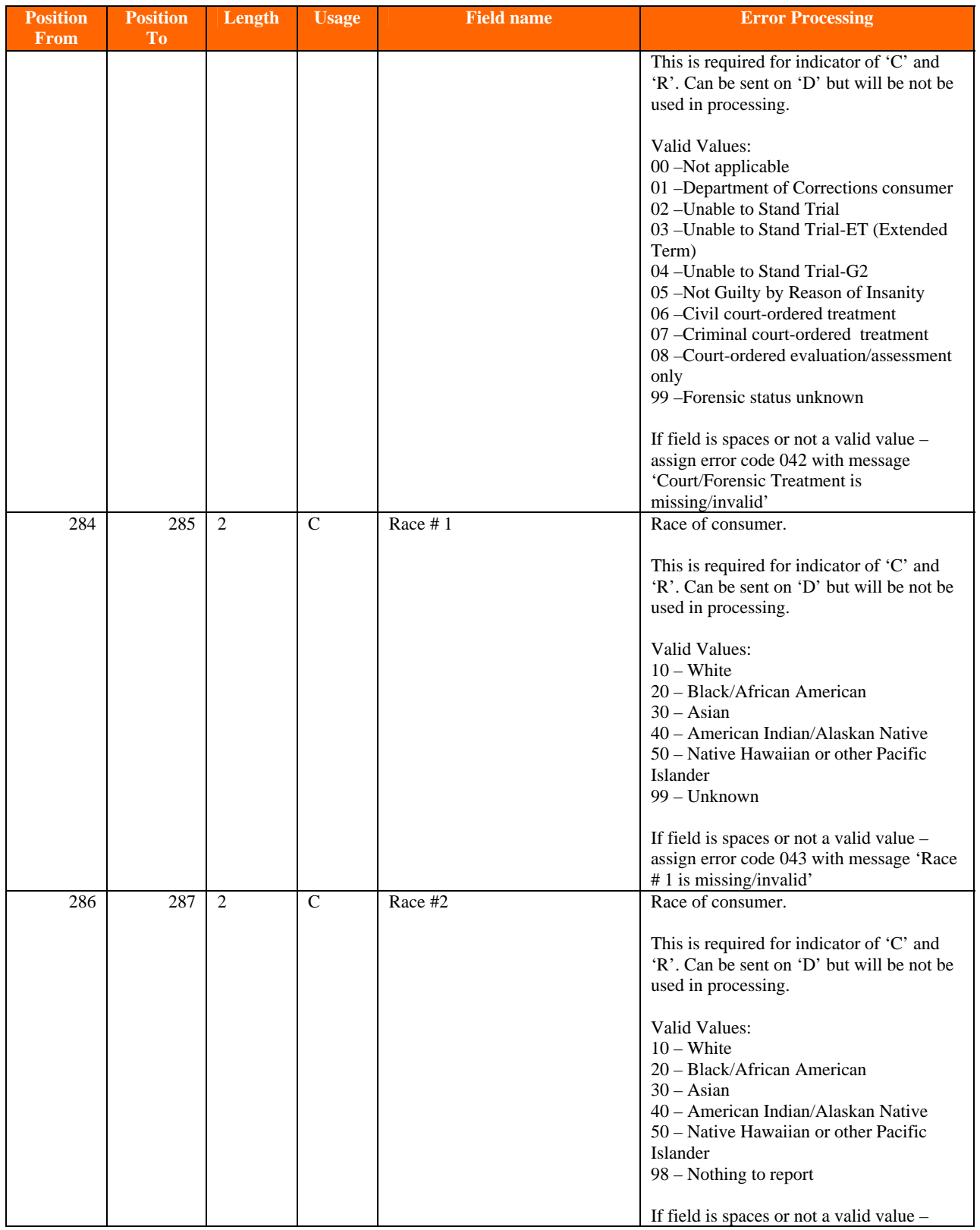

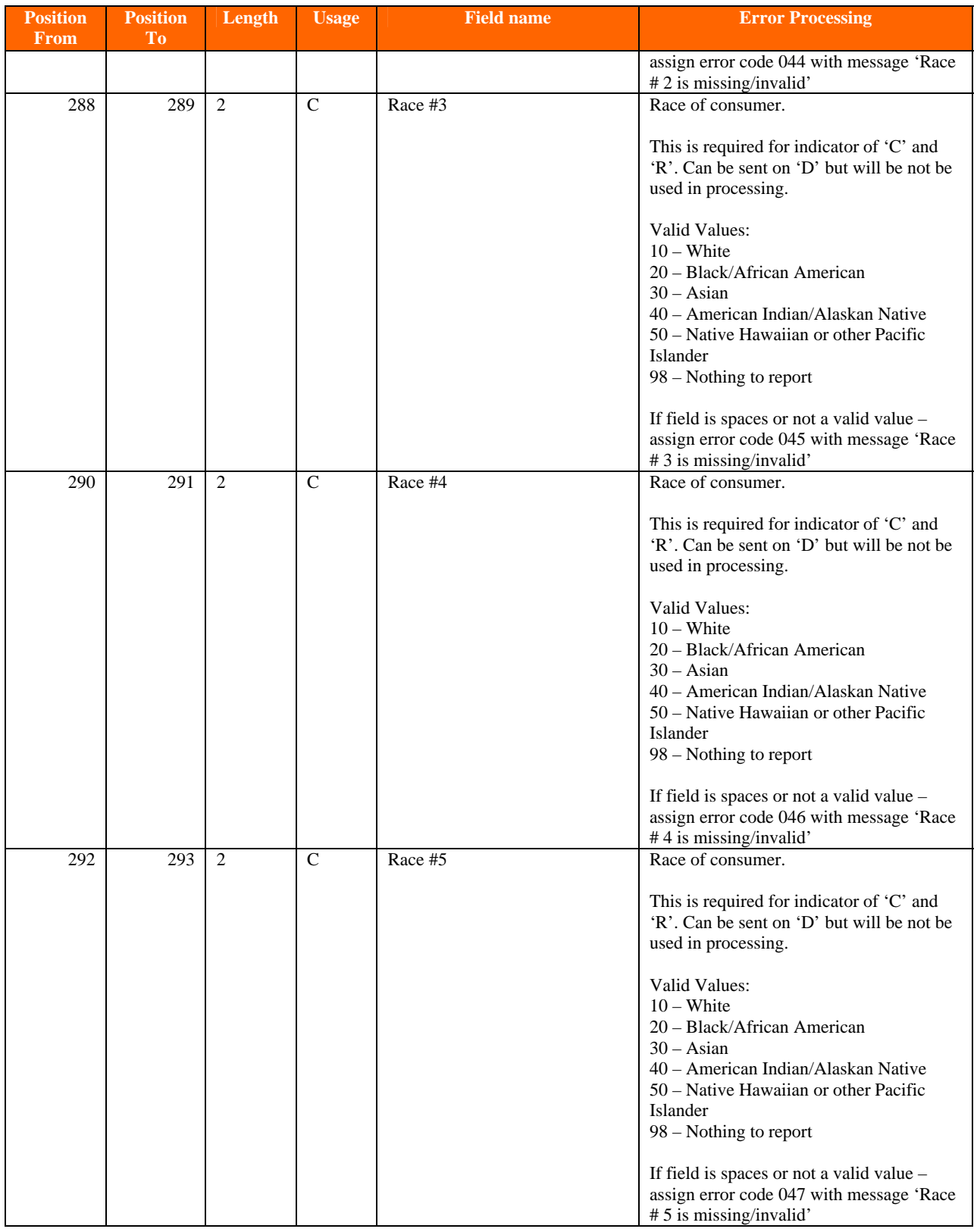

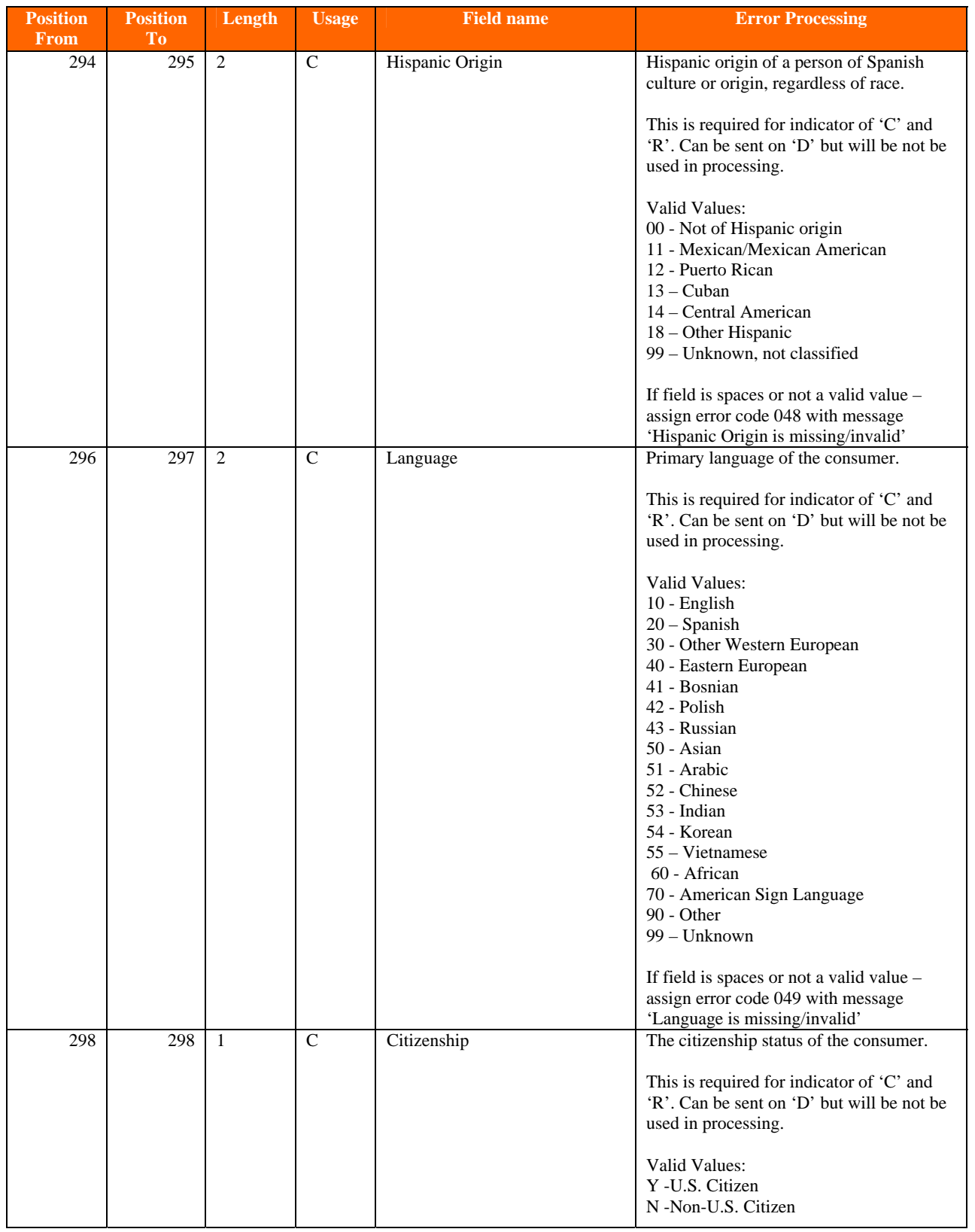

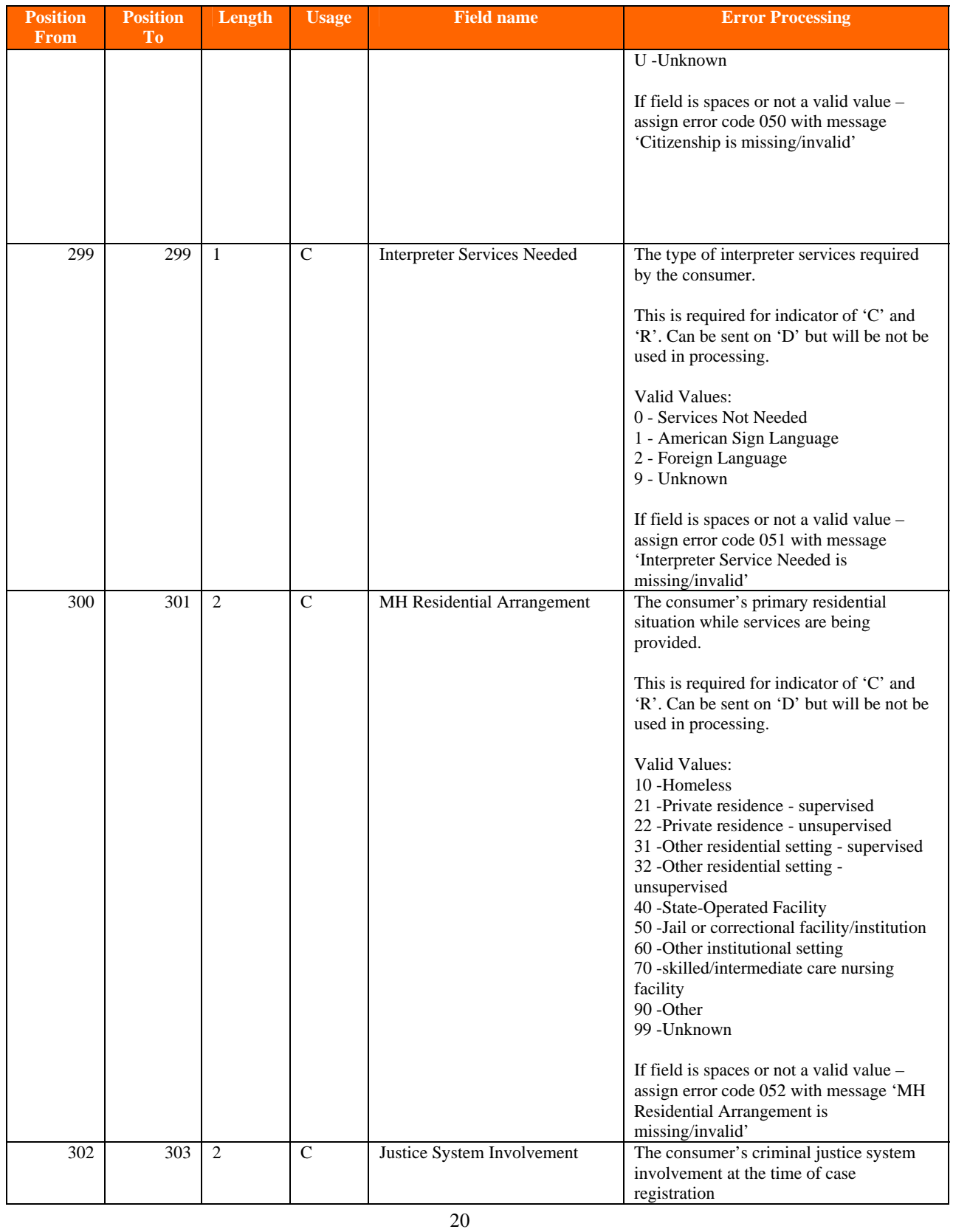

*ValueOptions Internal Use Only* 01/23/09

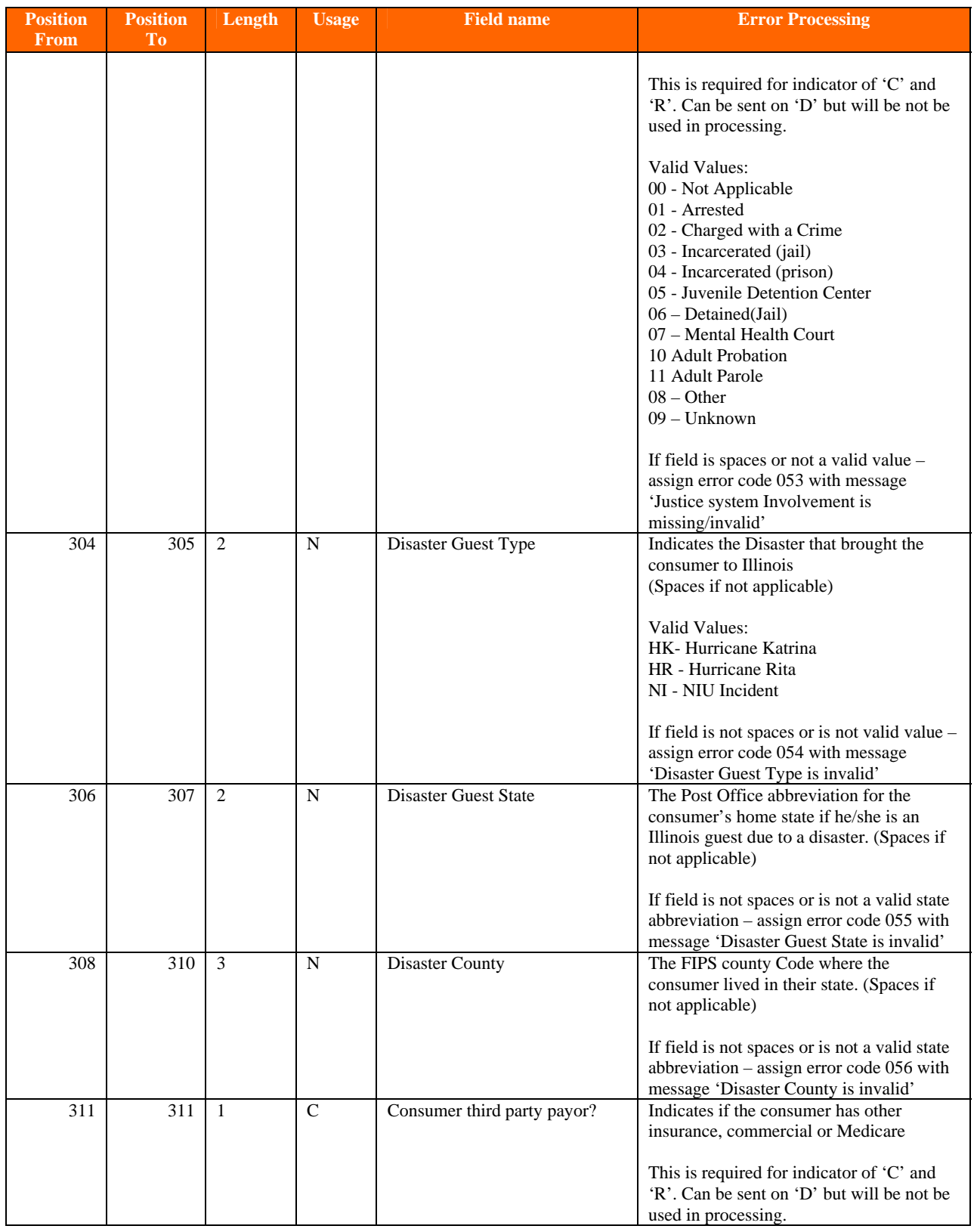

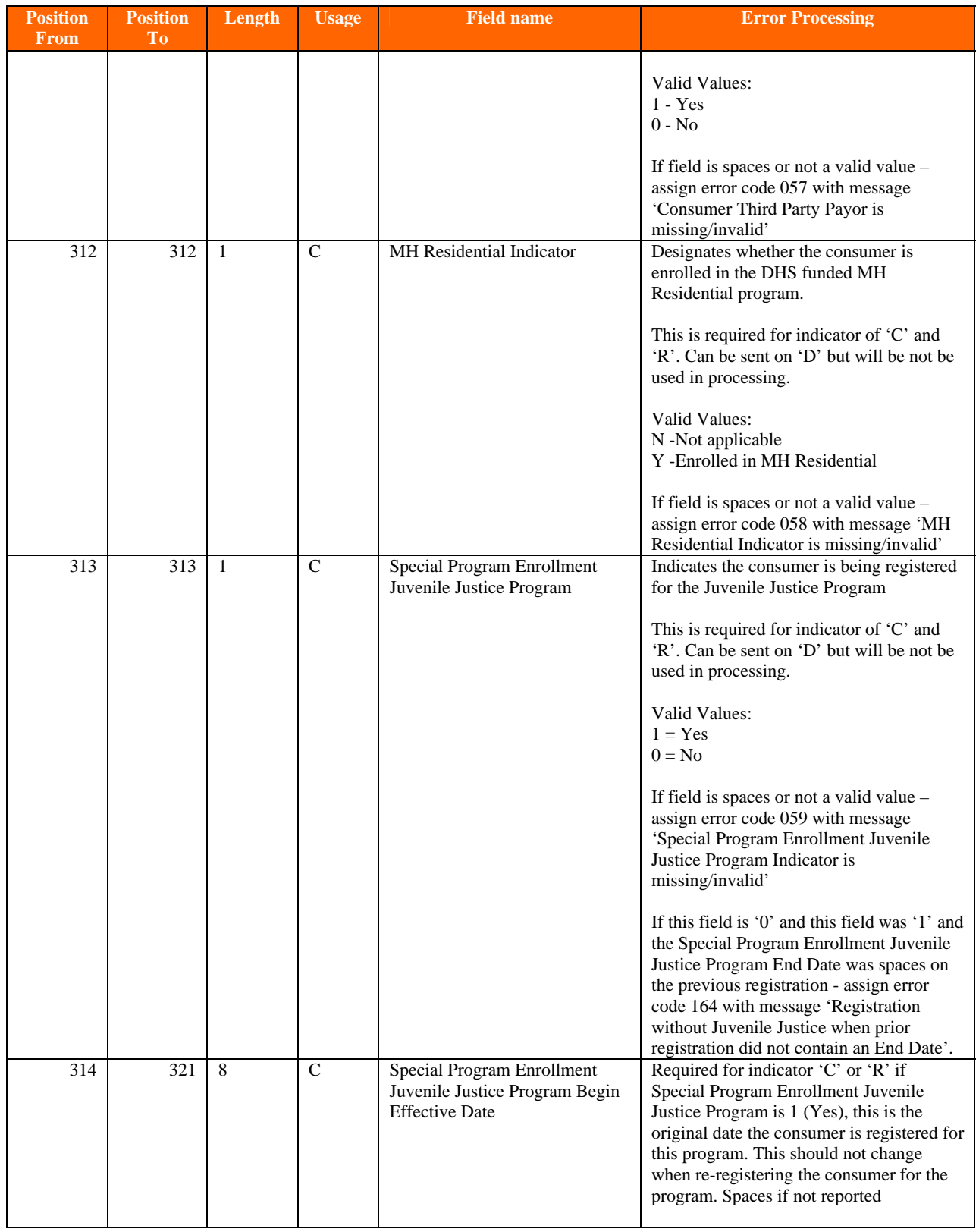

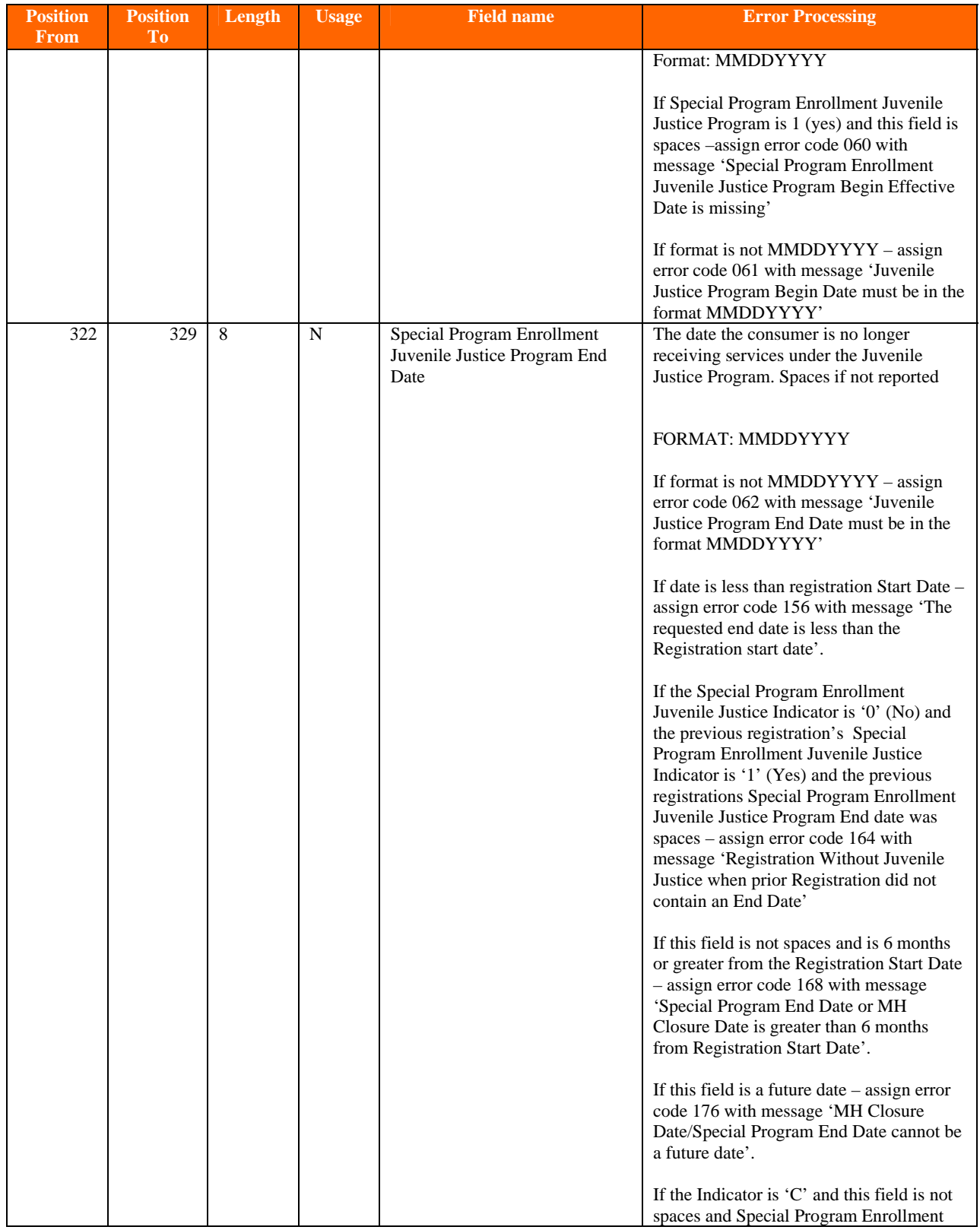

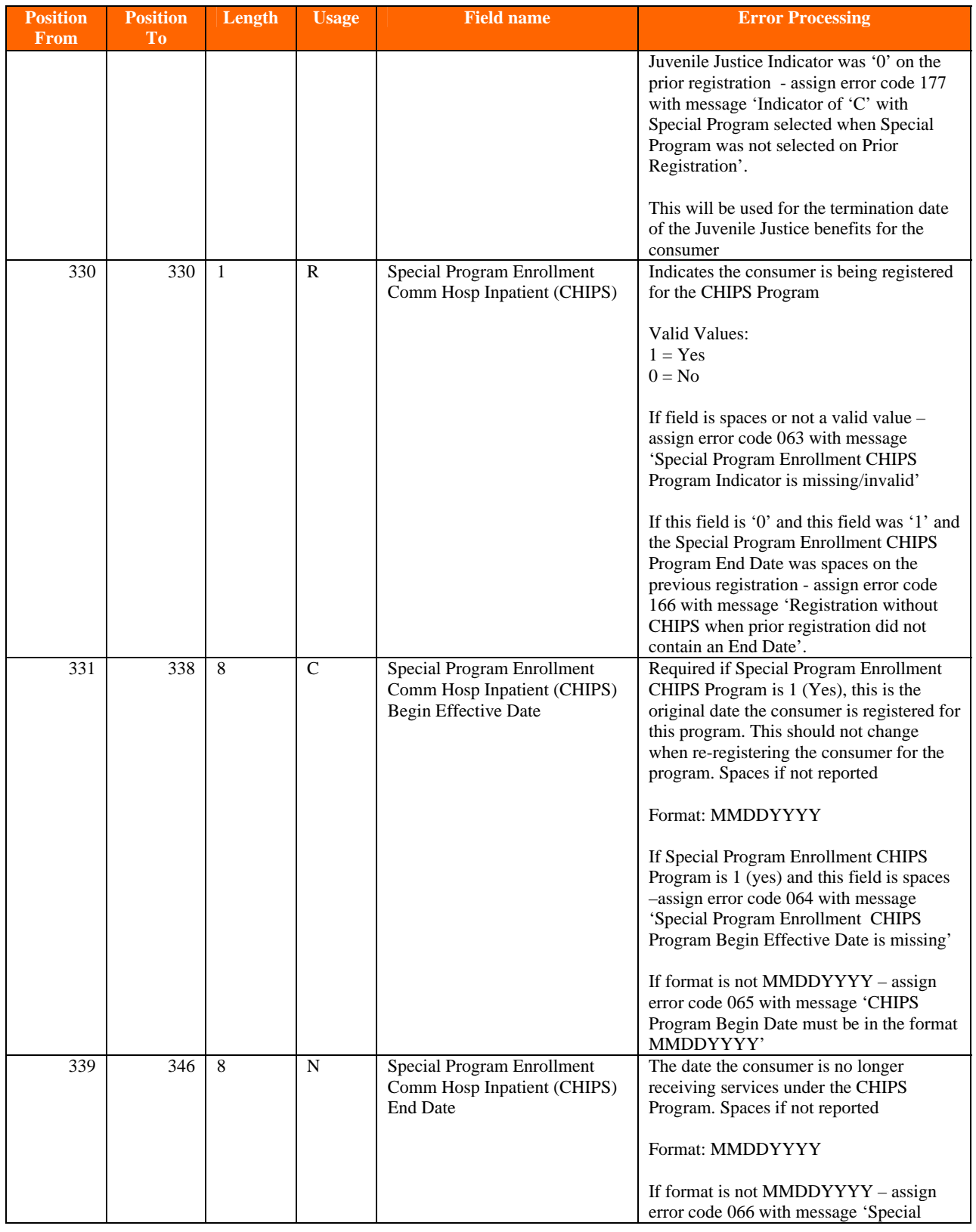

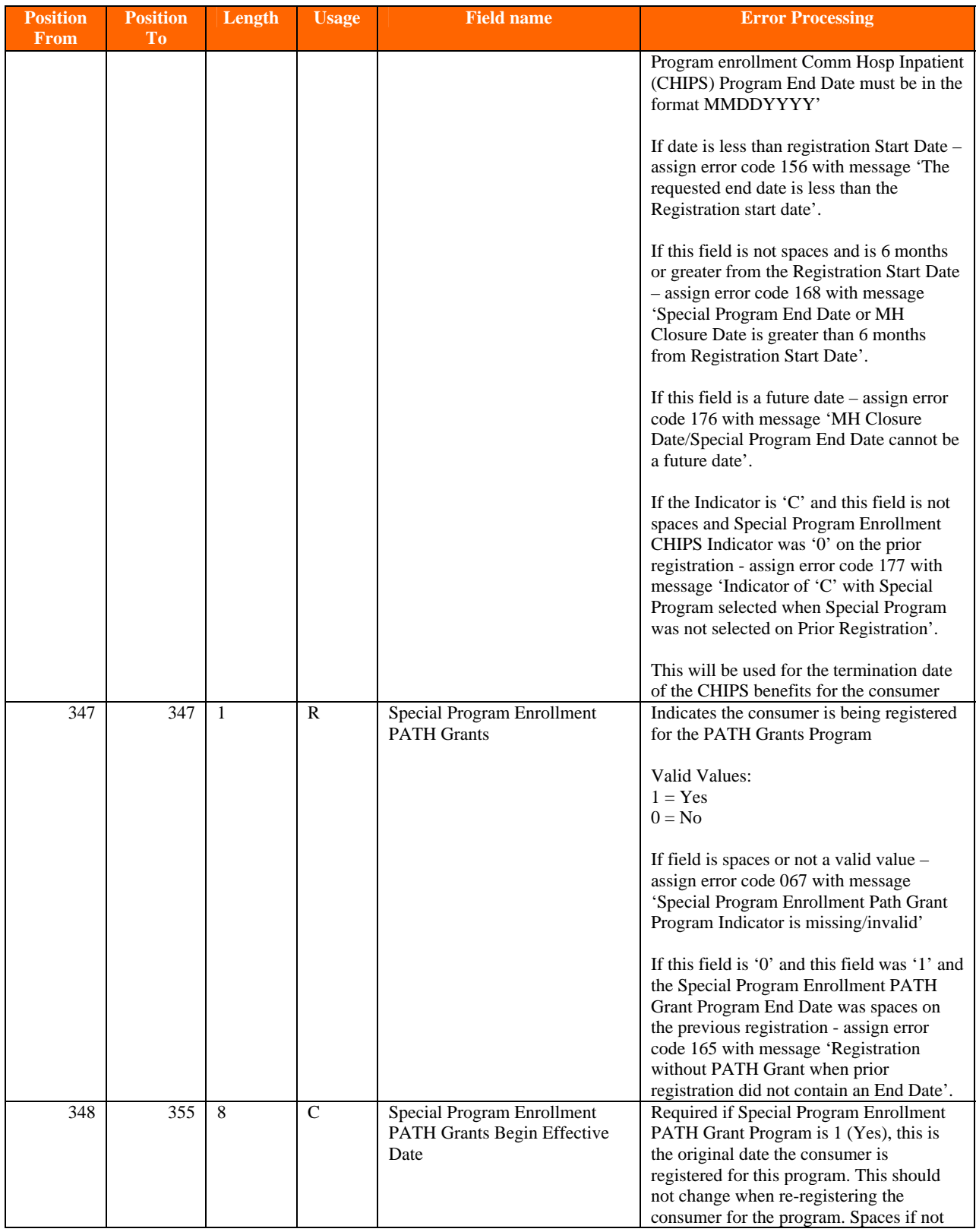

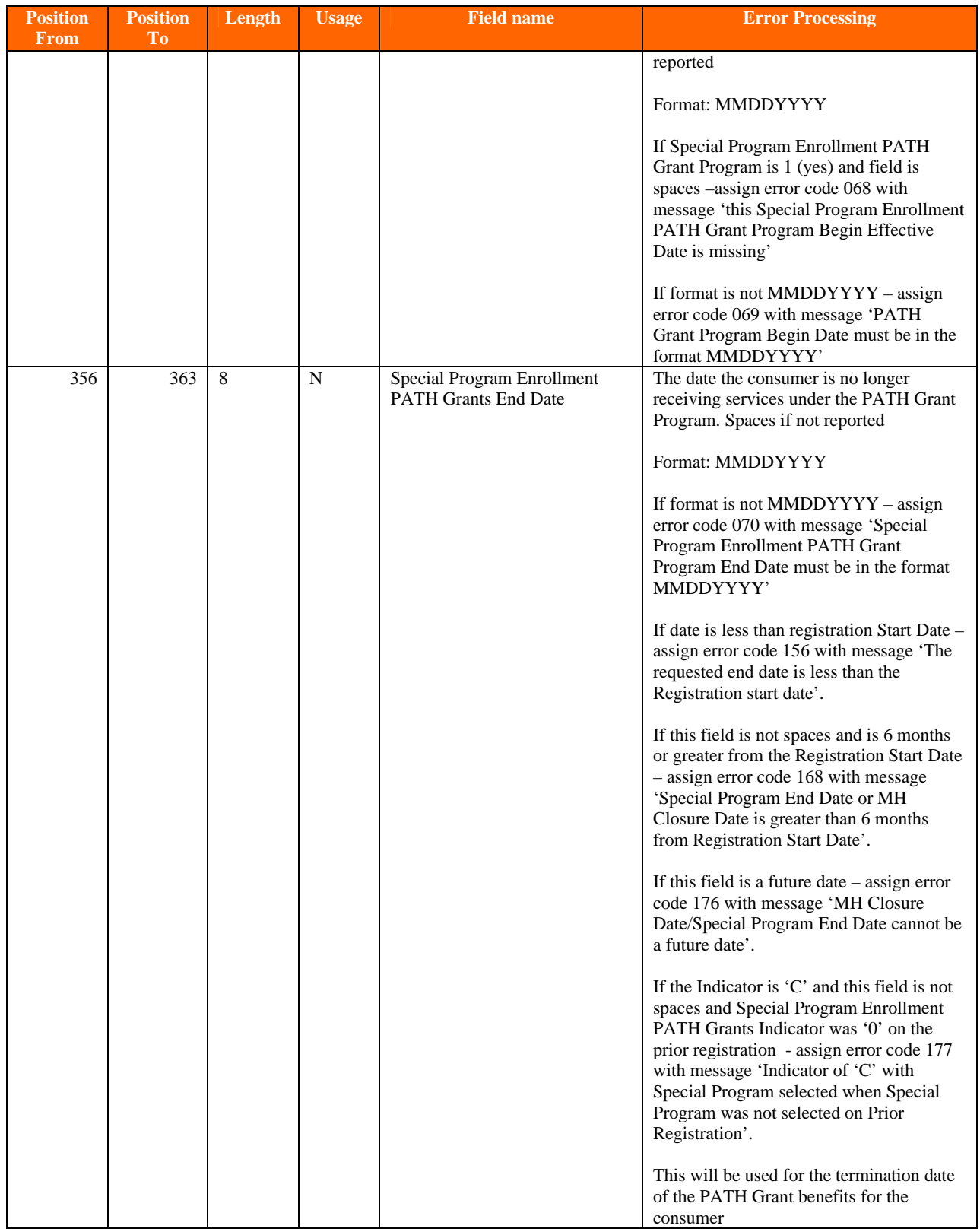

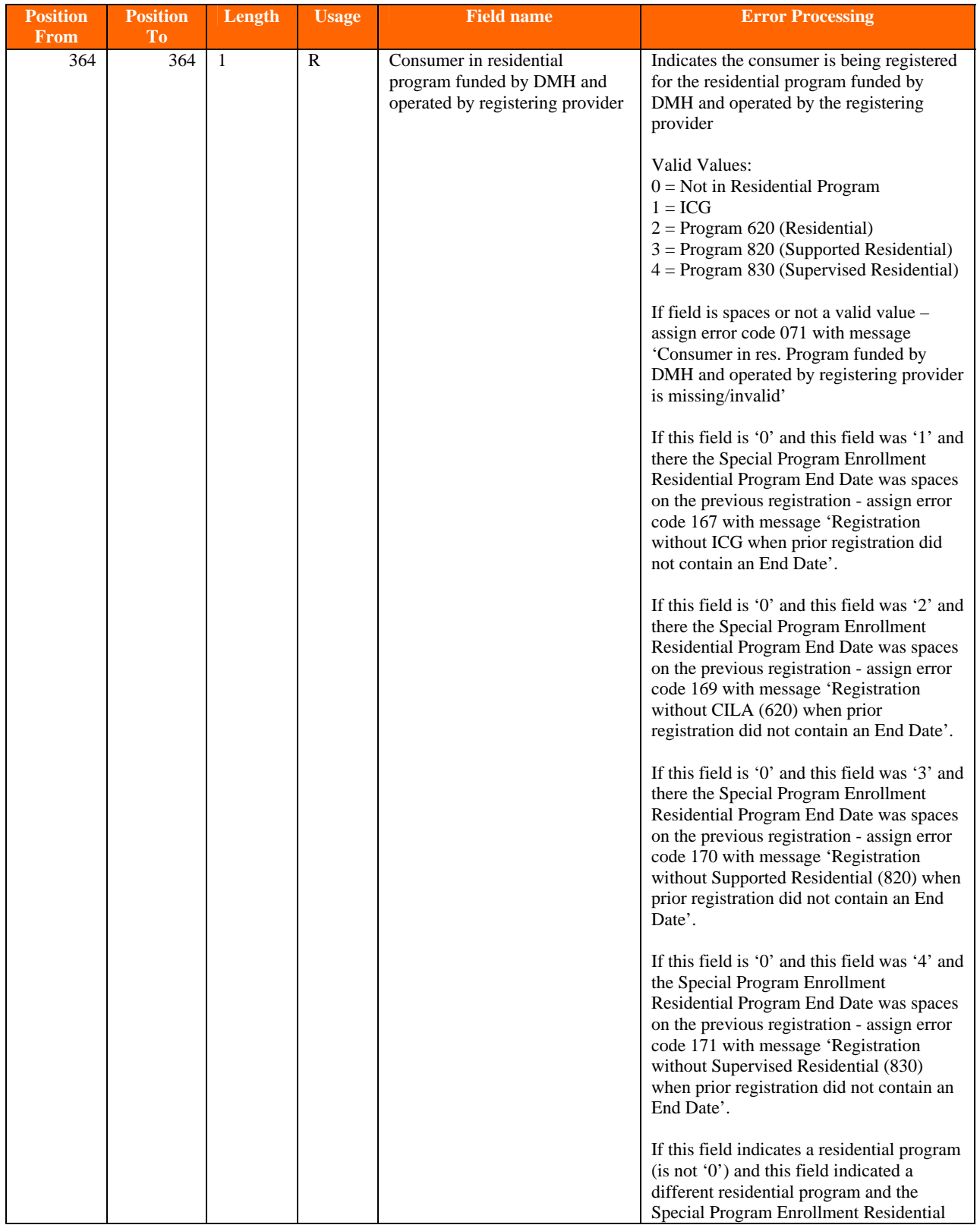

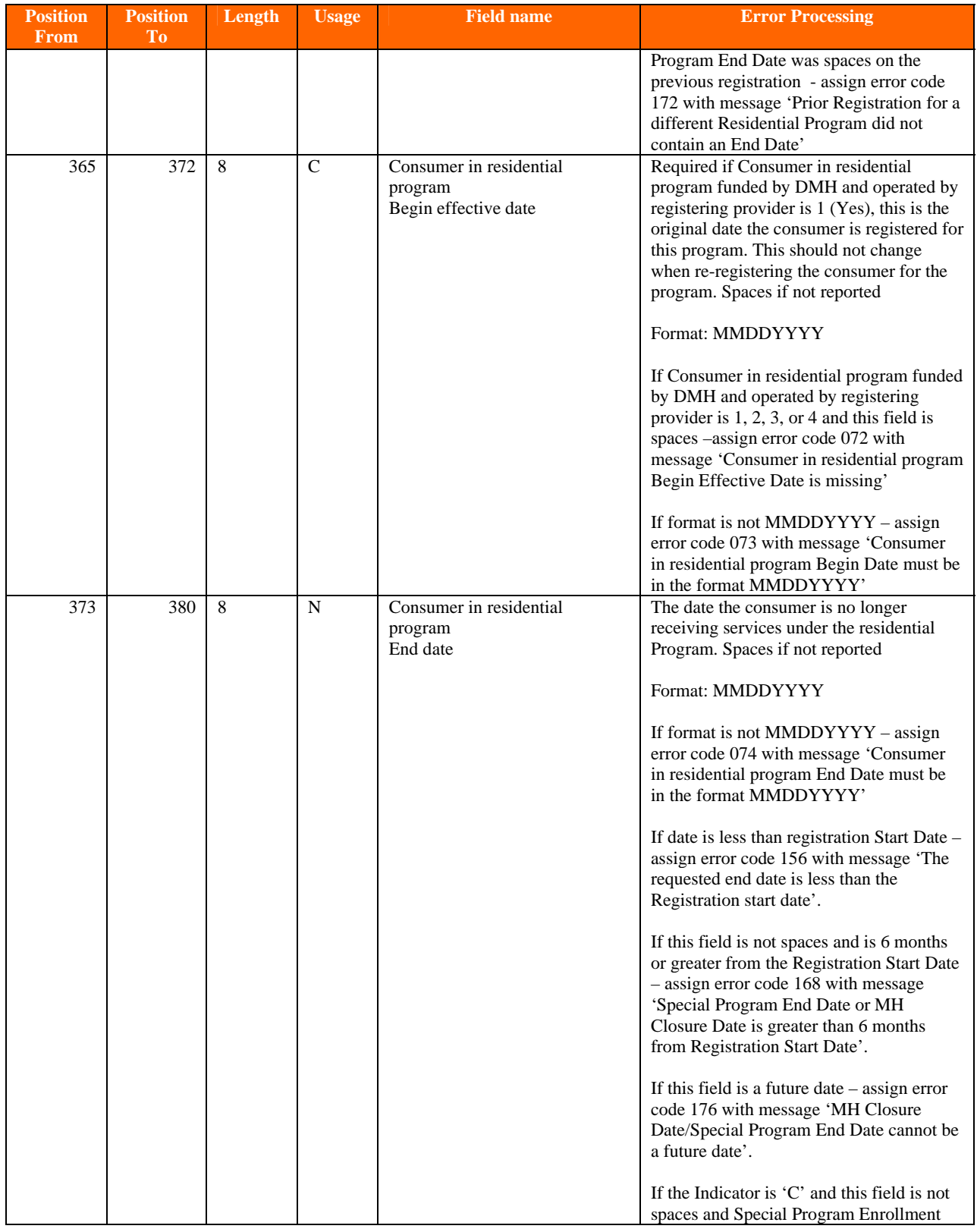

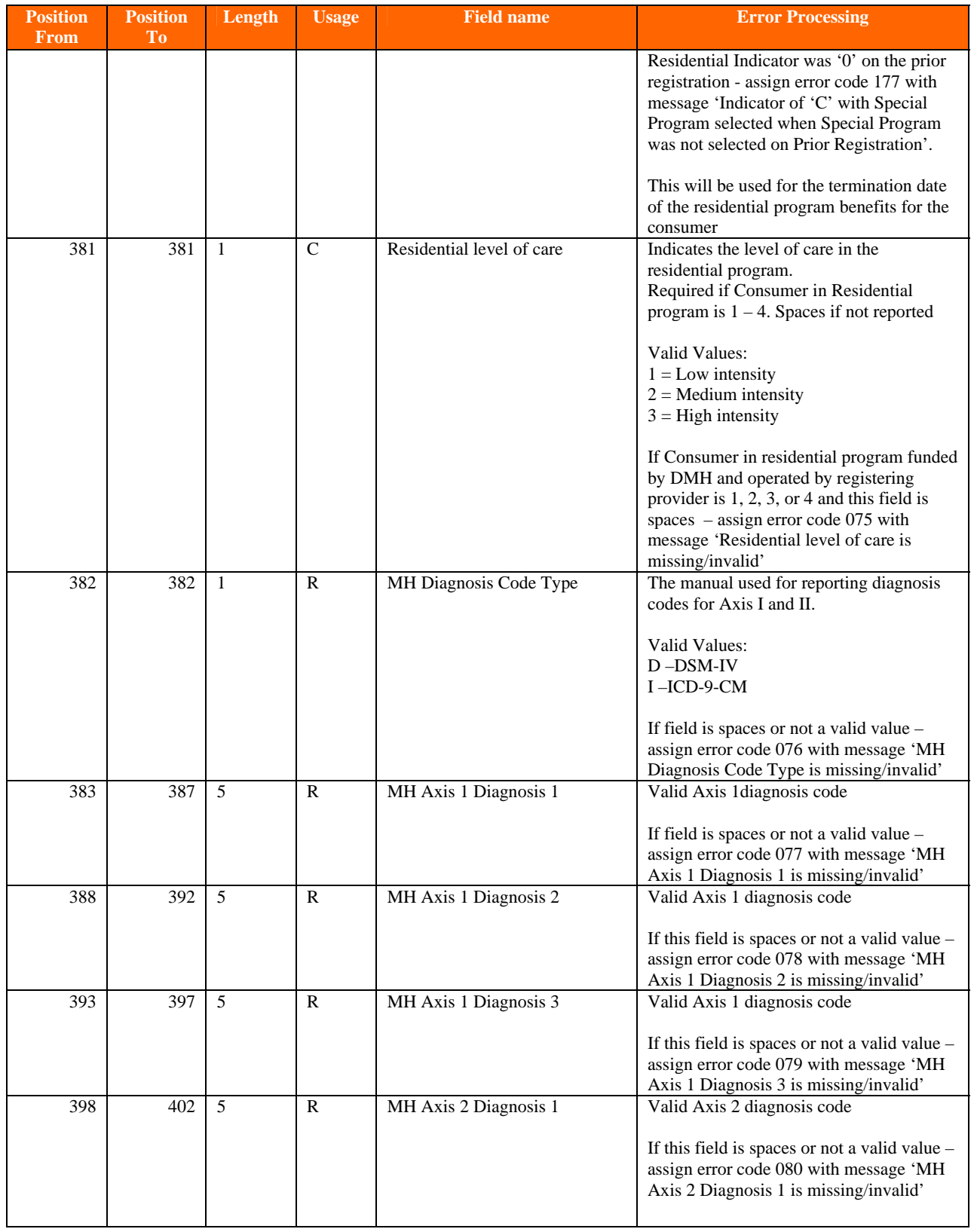

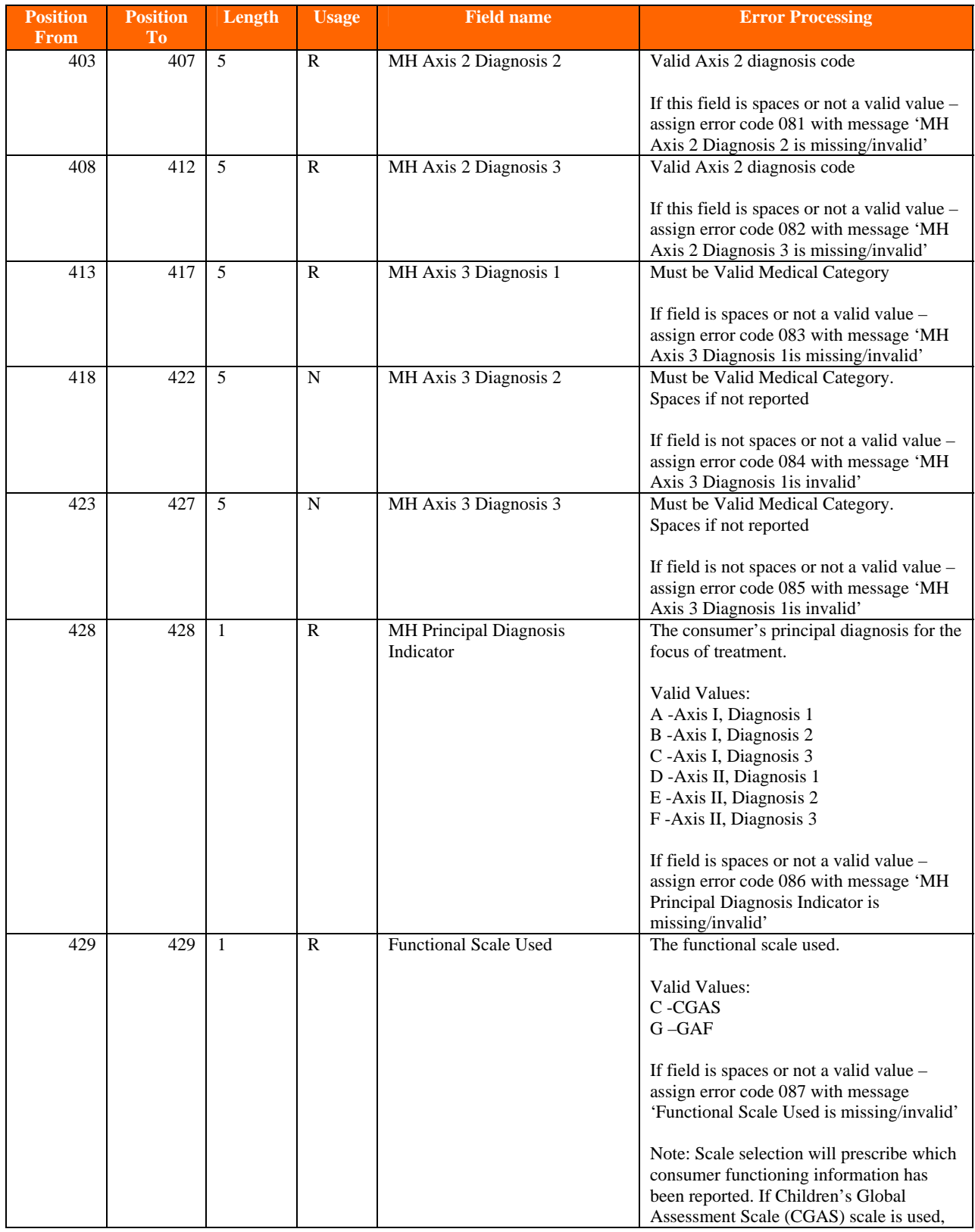

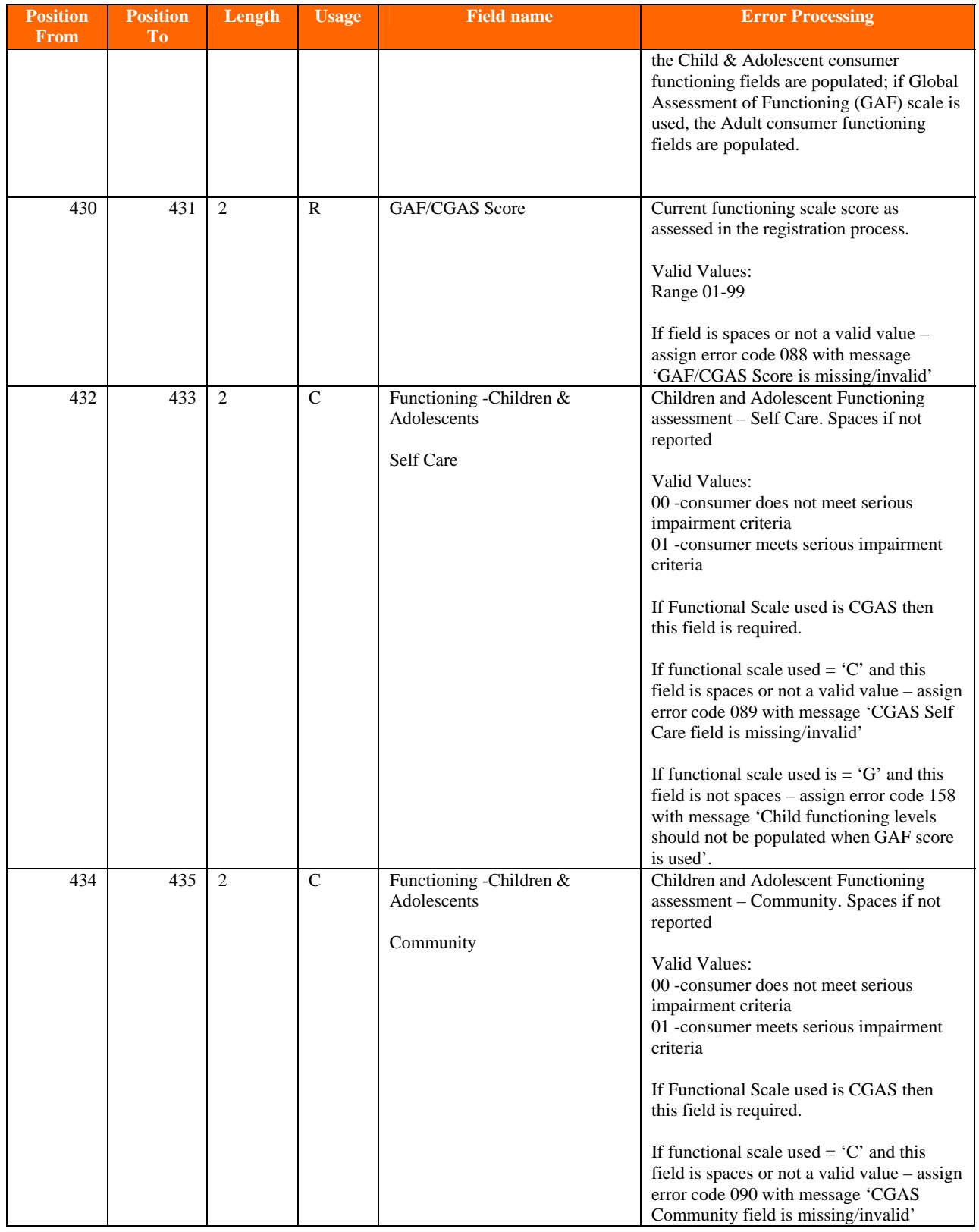

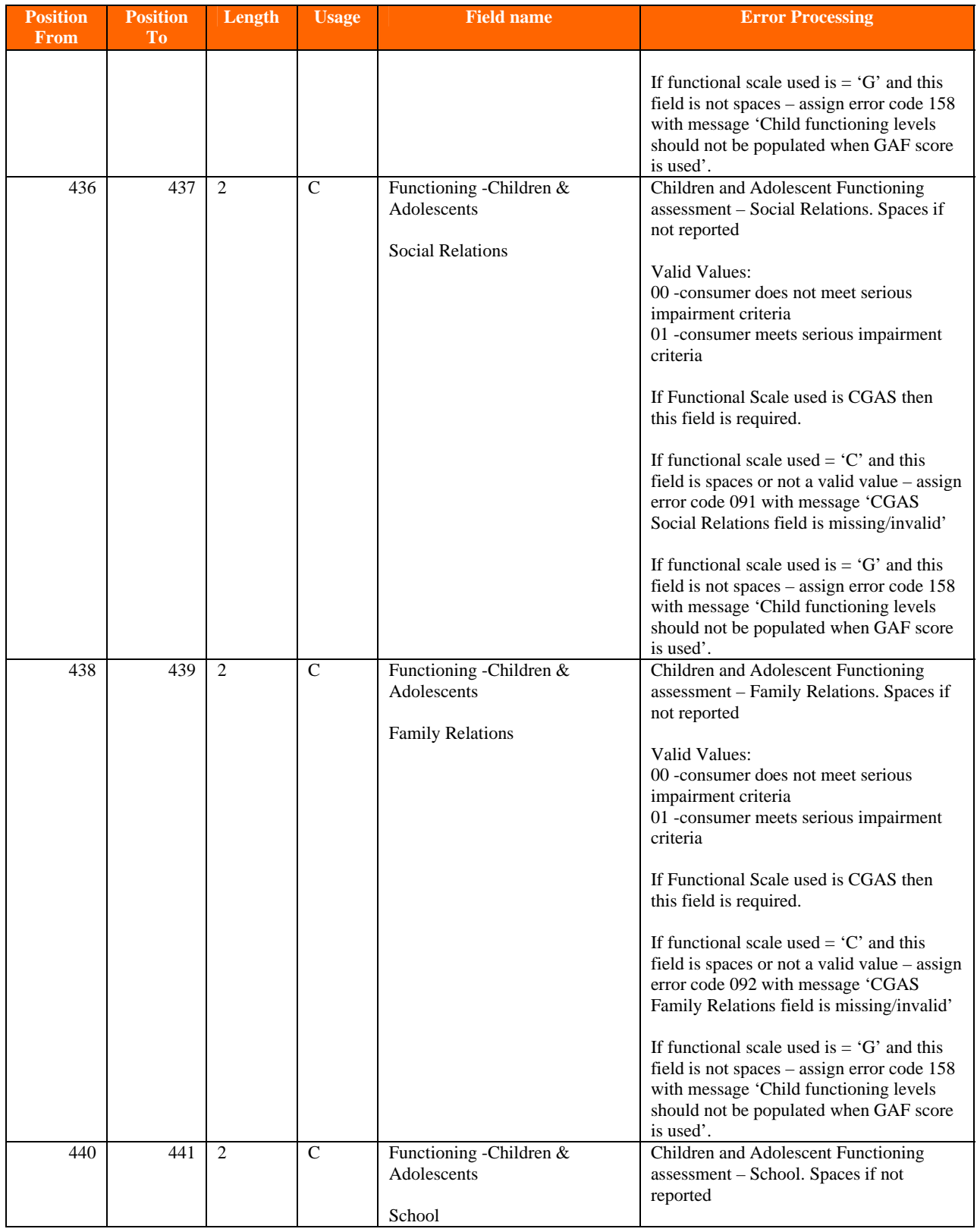

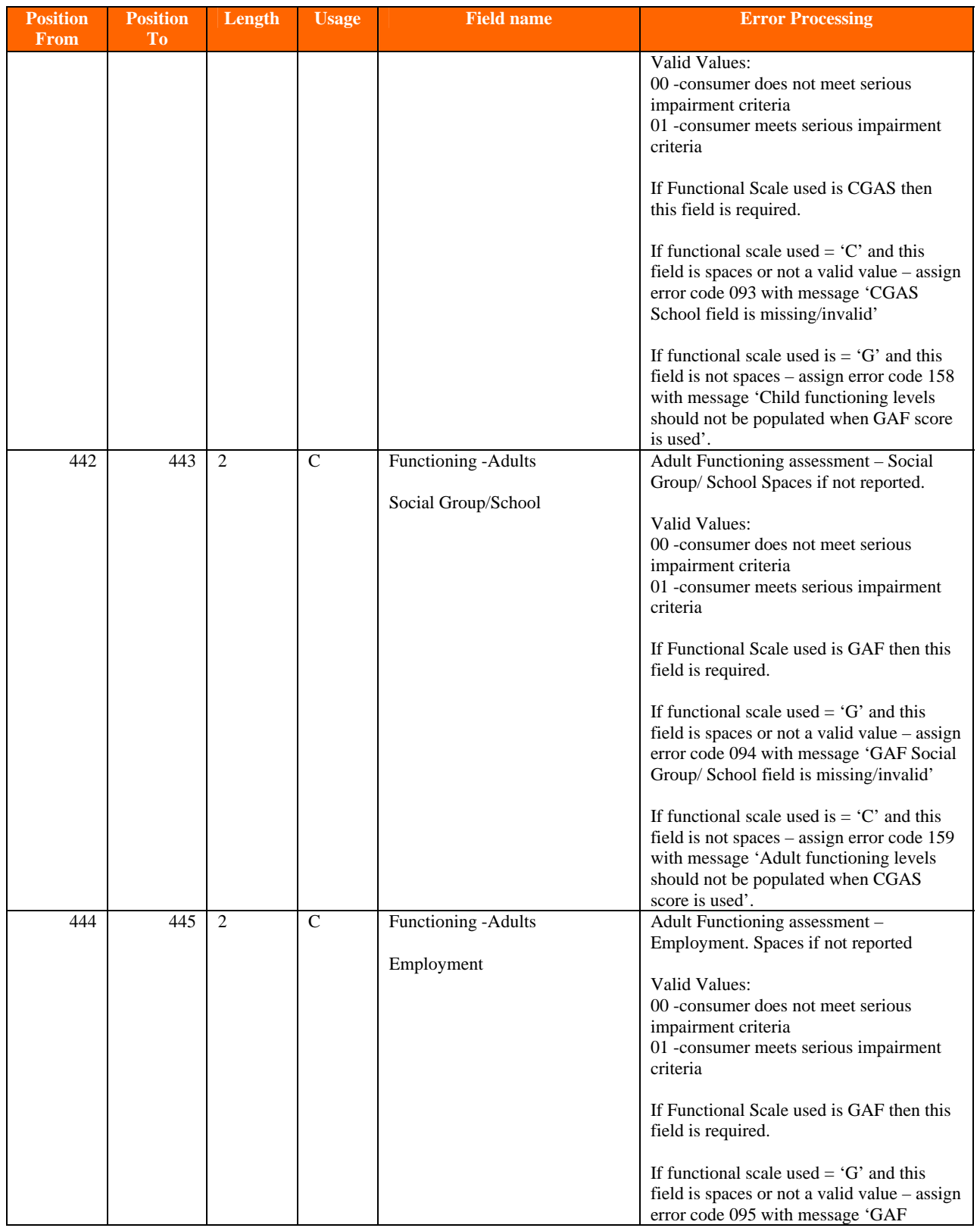

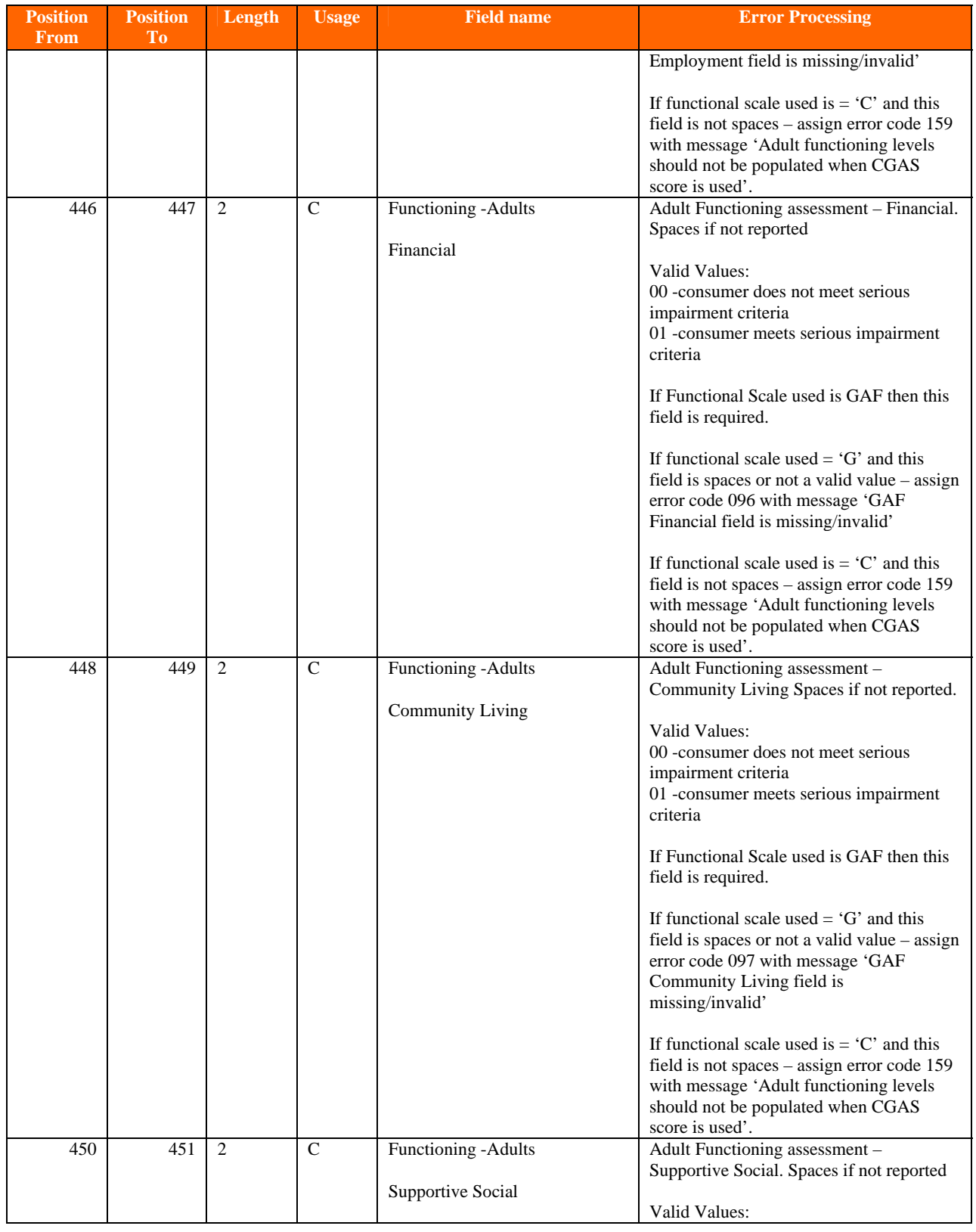

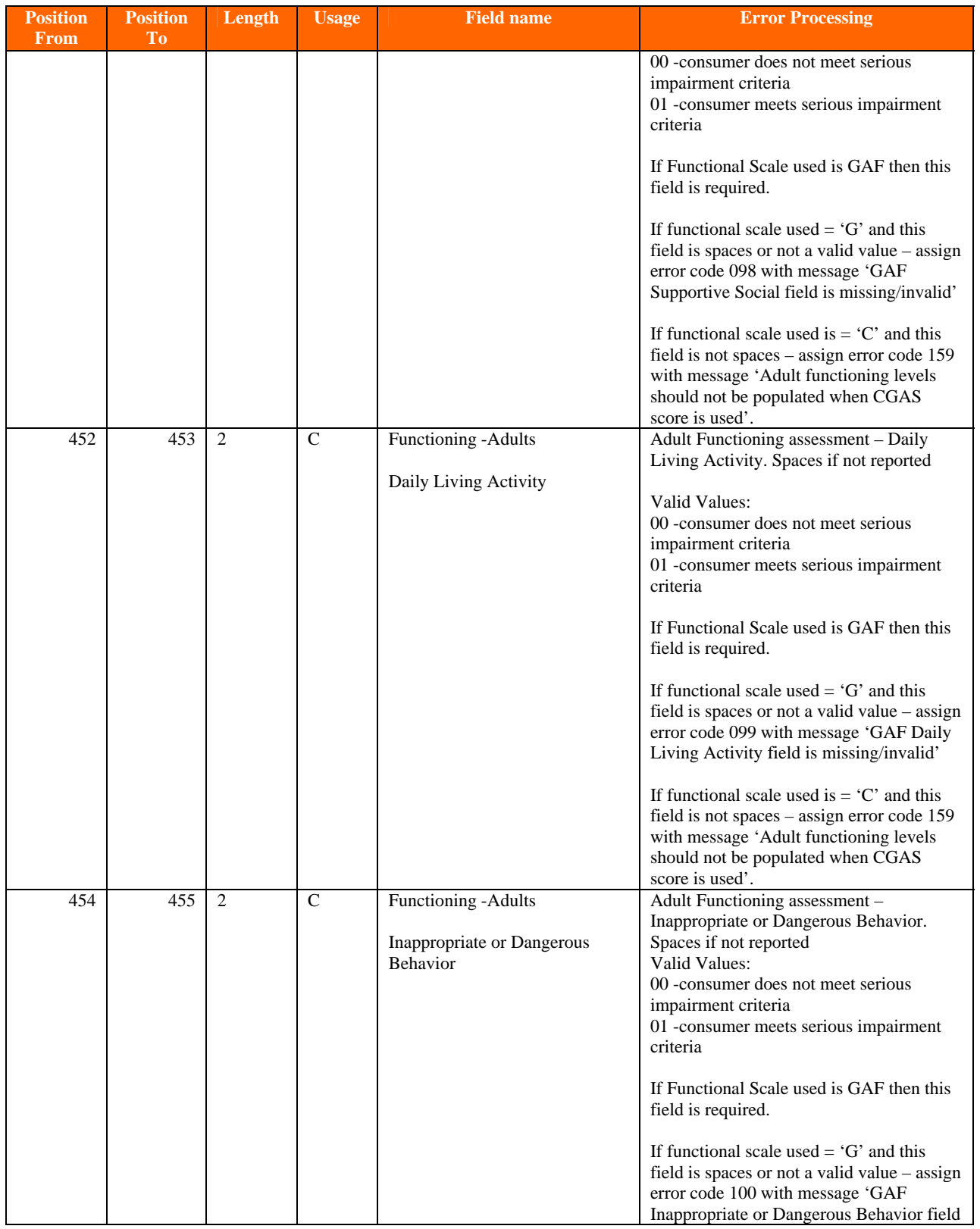

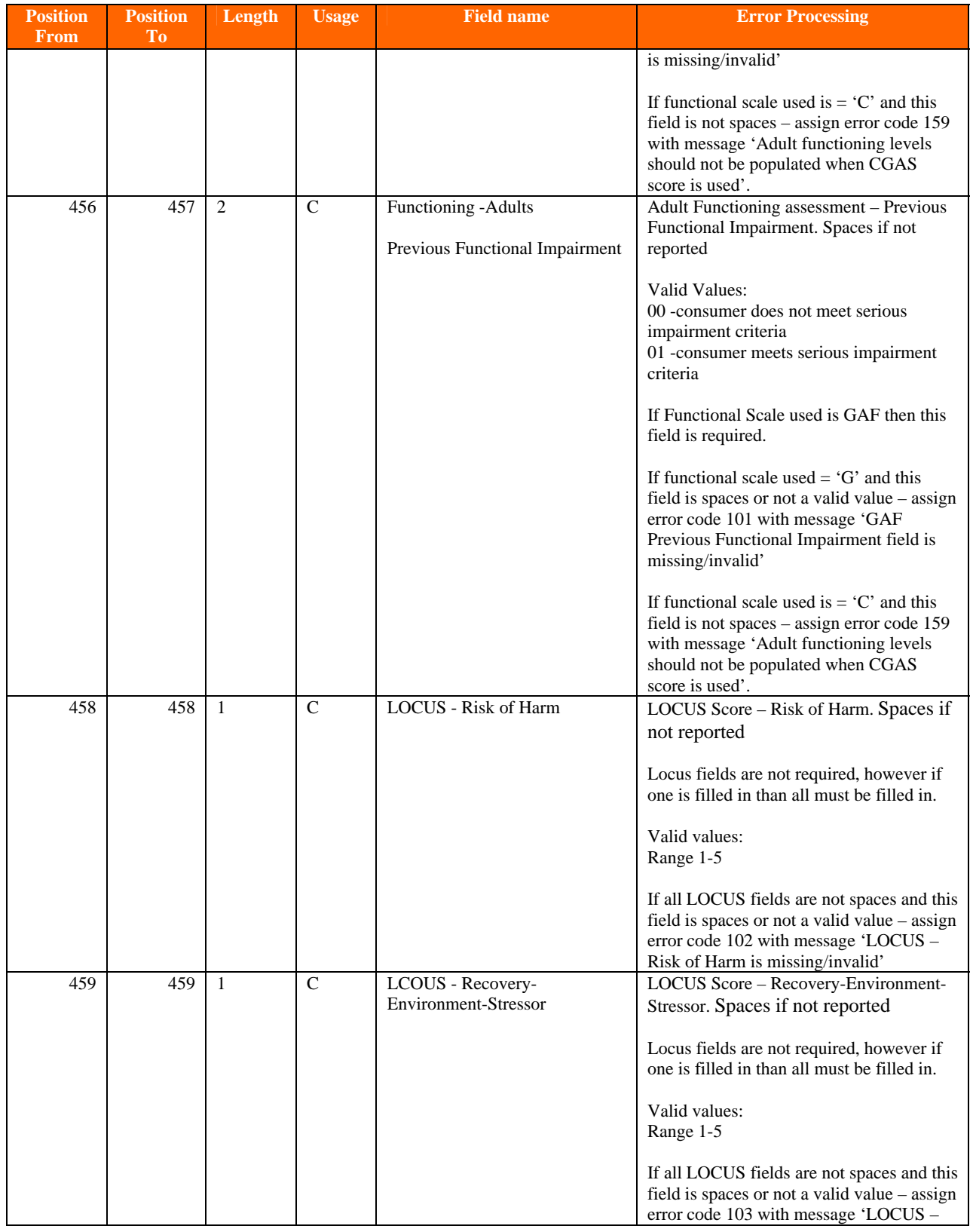

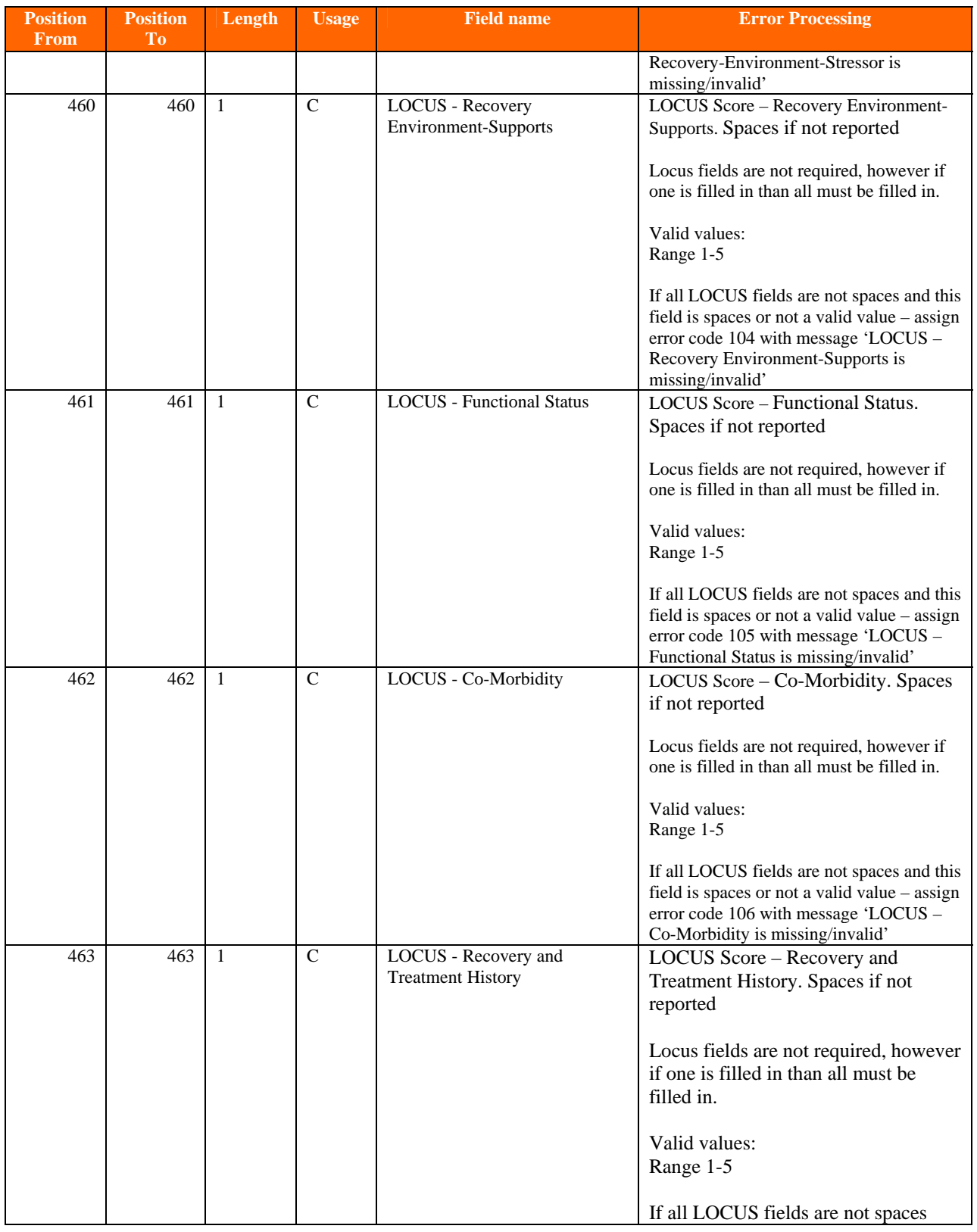

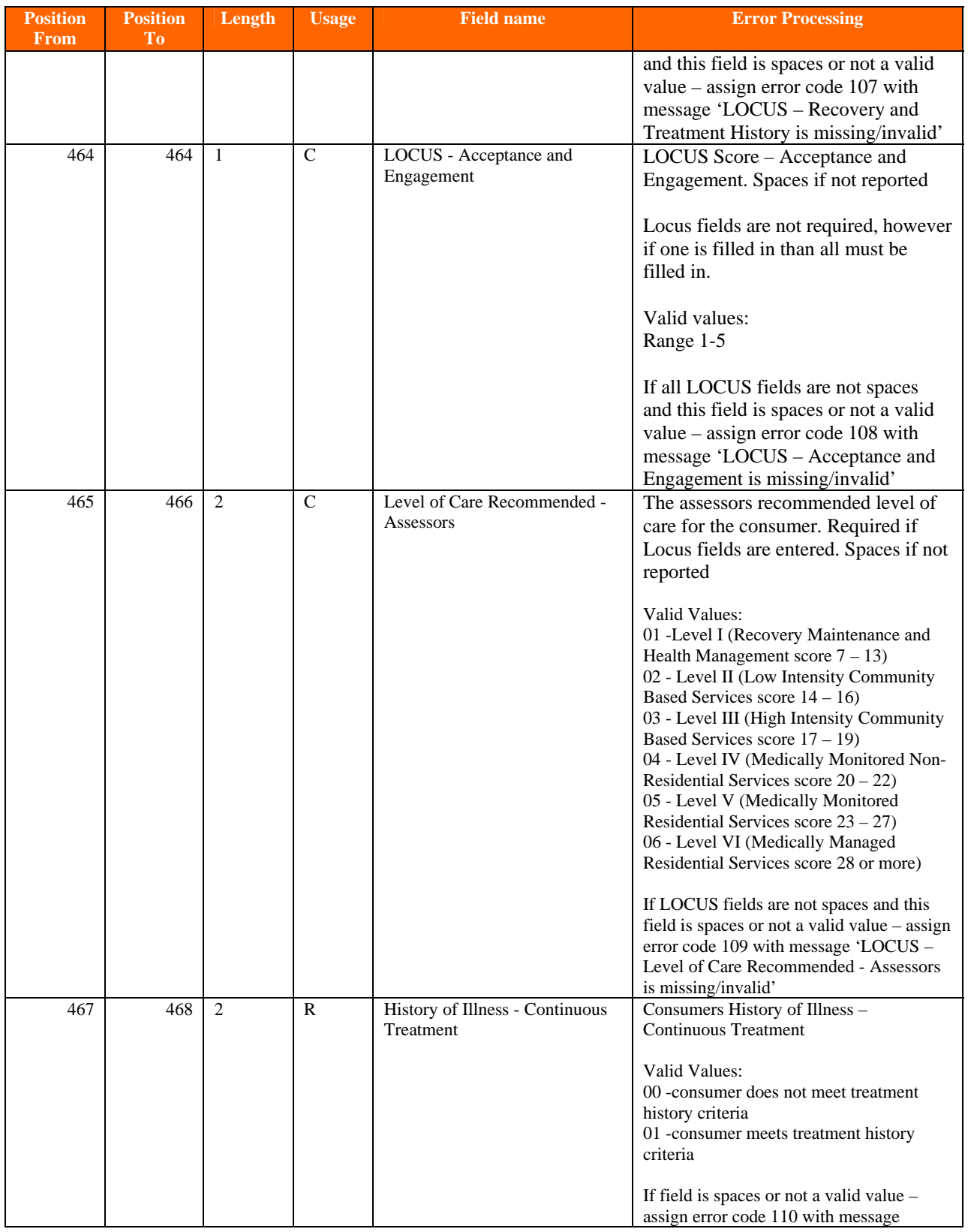

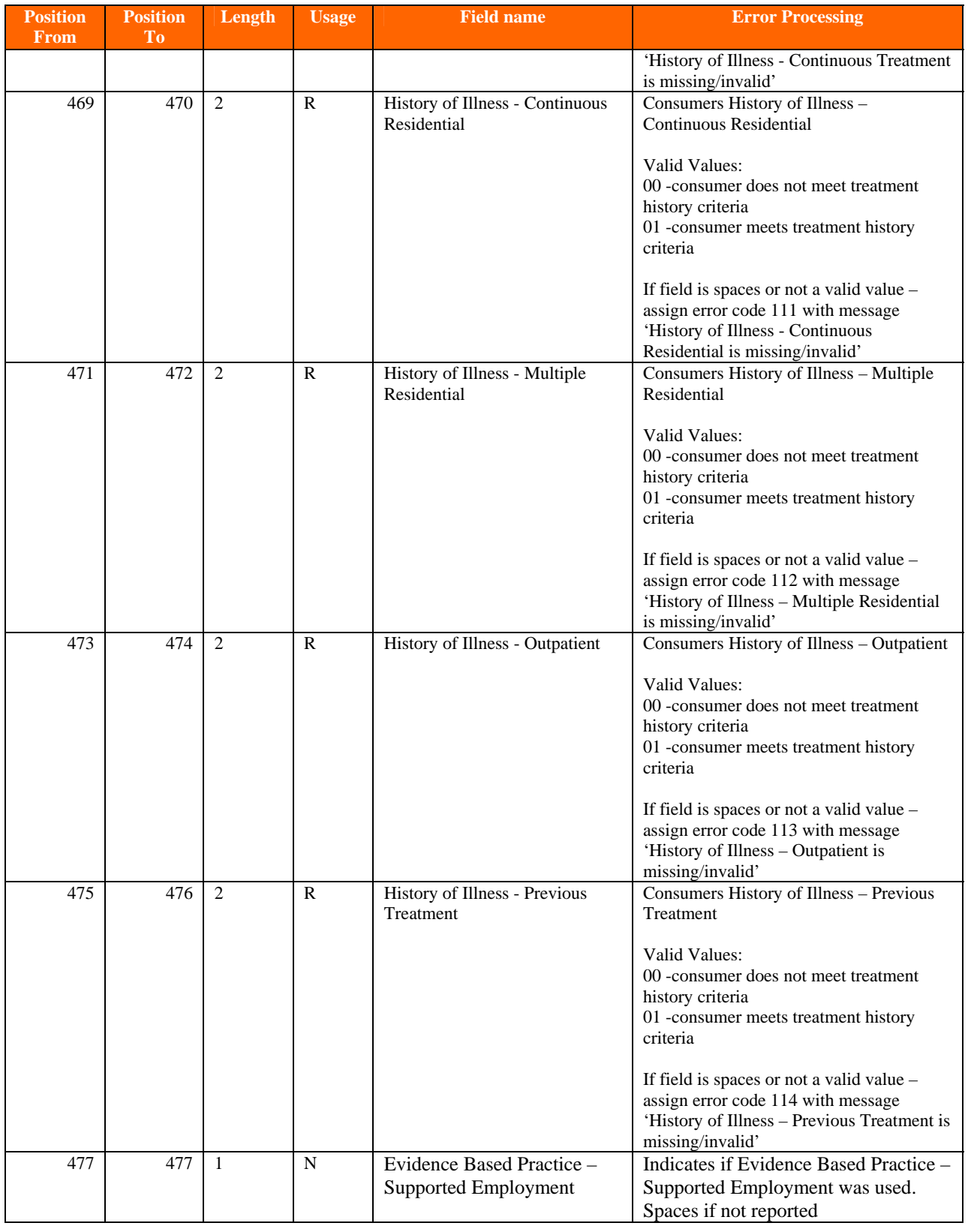

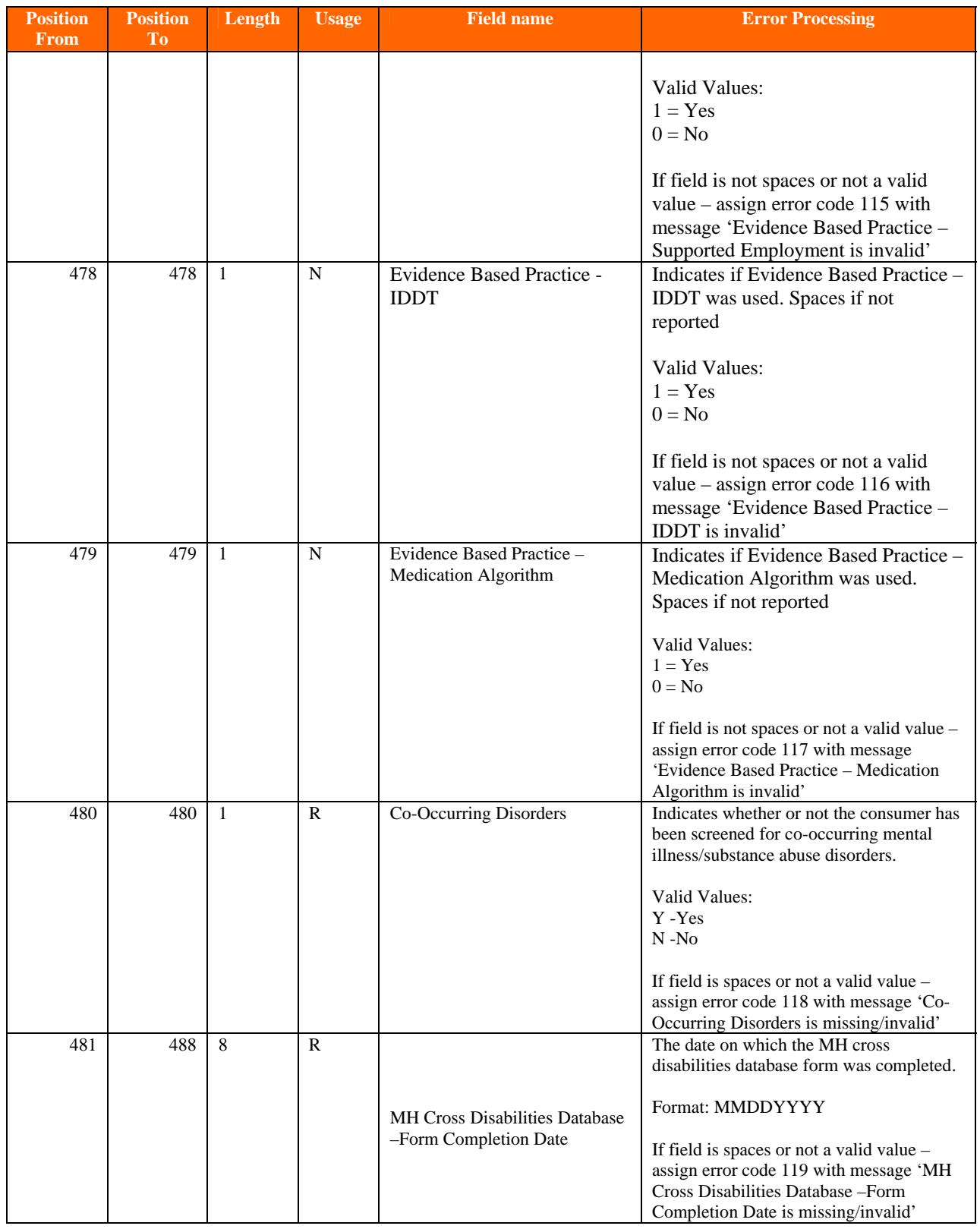

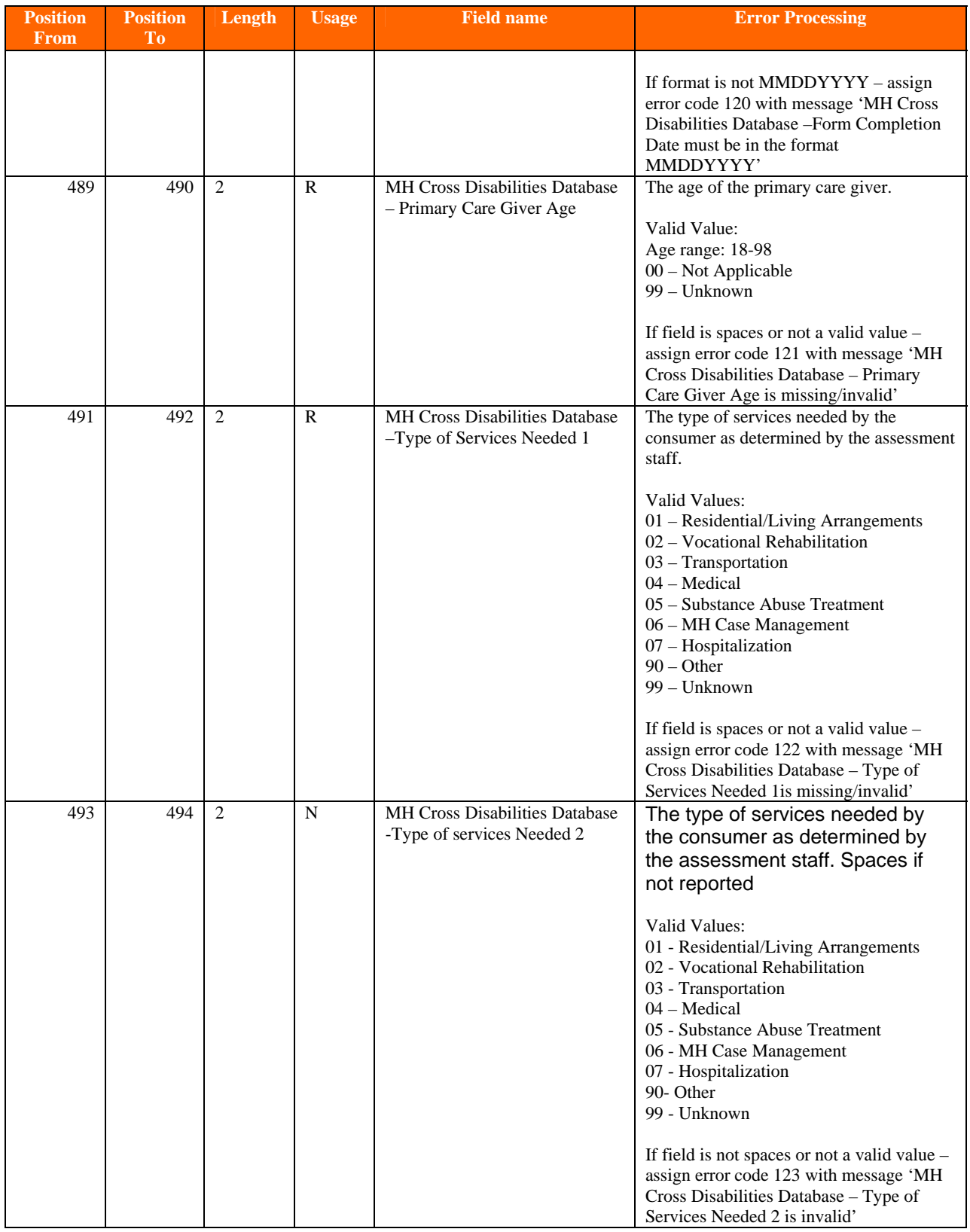

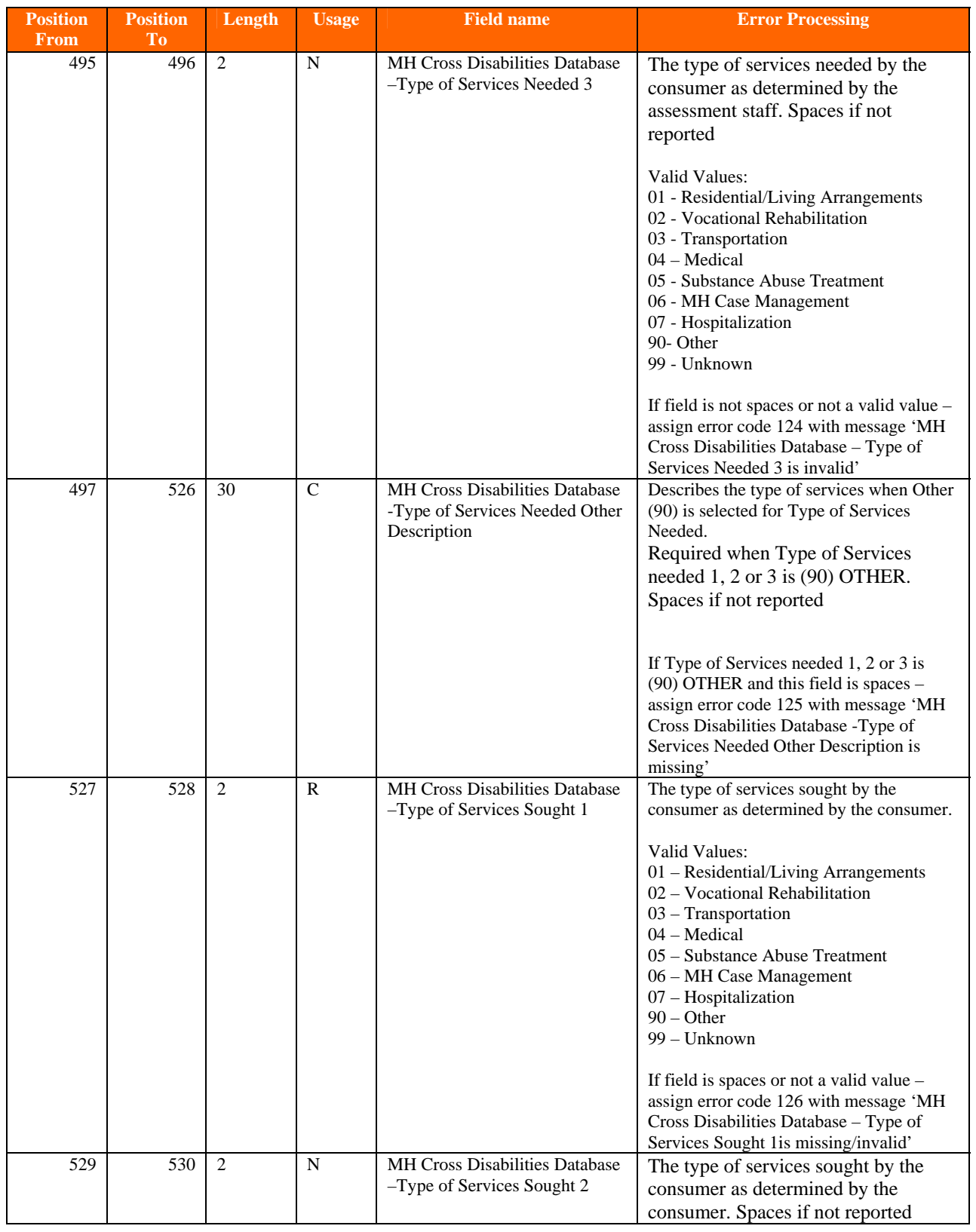

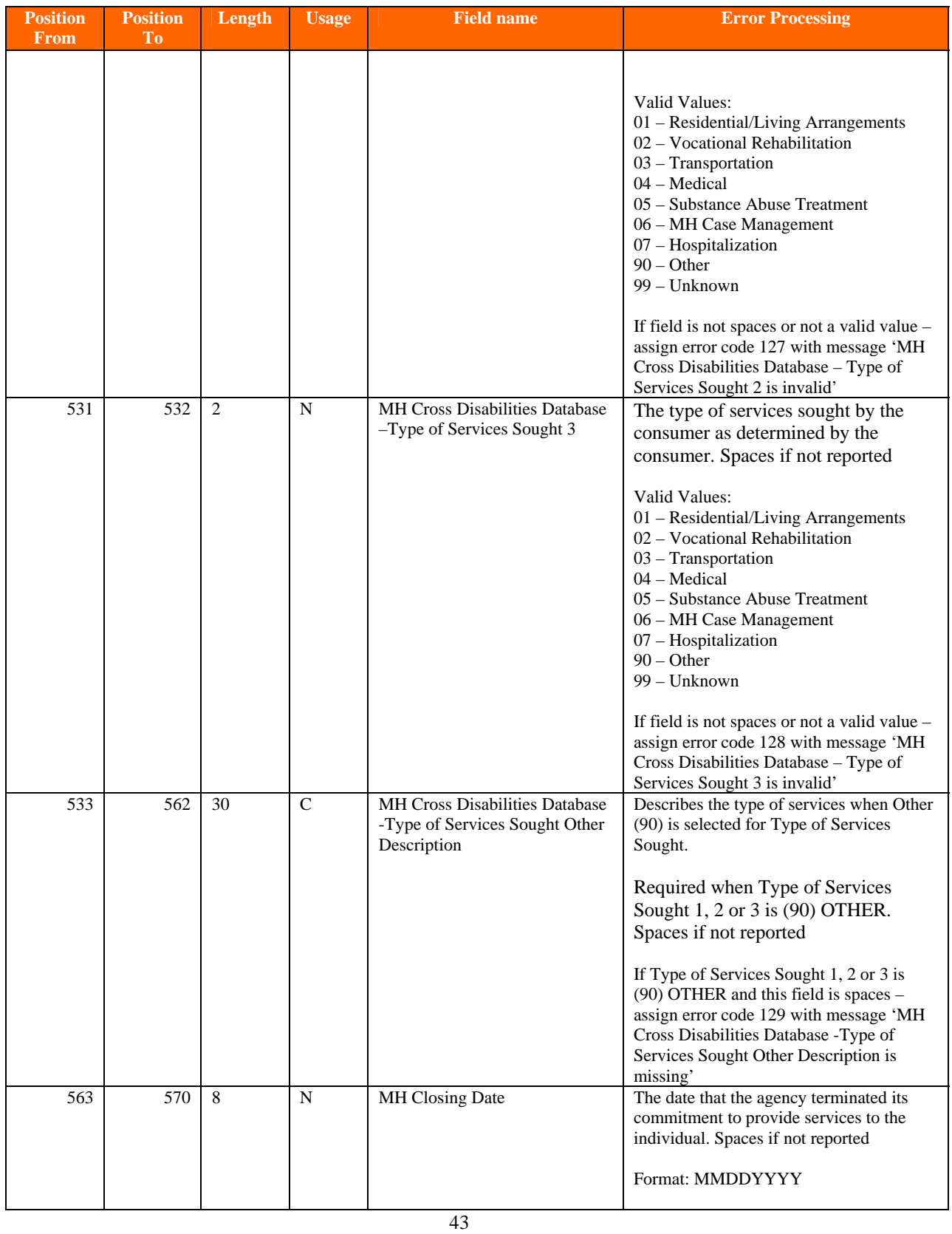

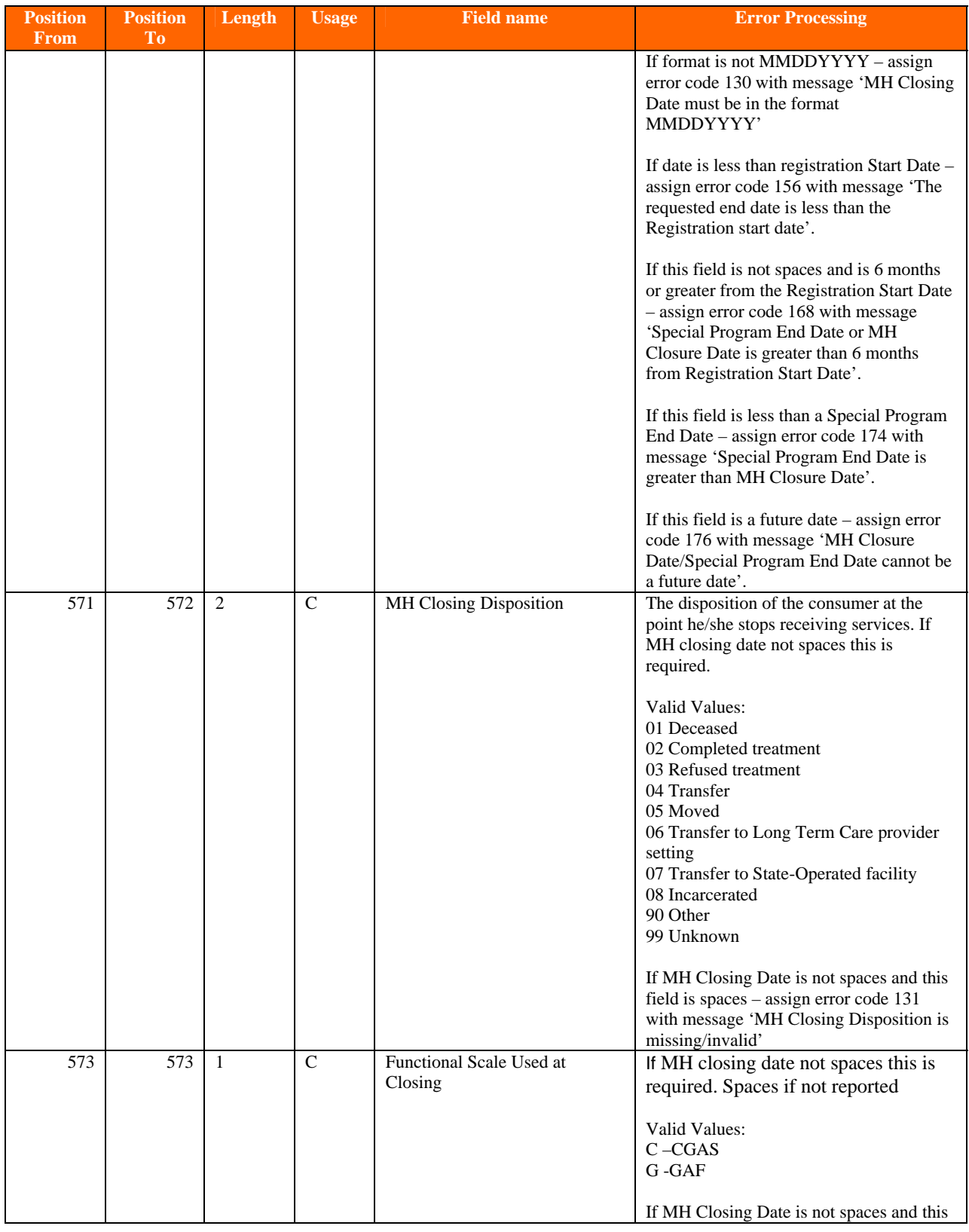

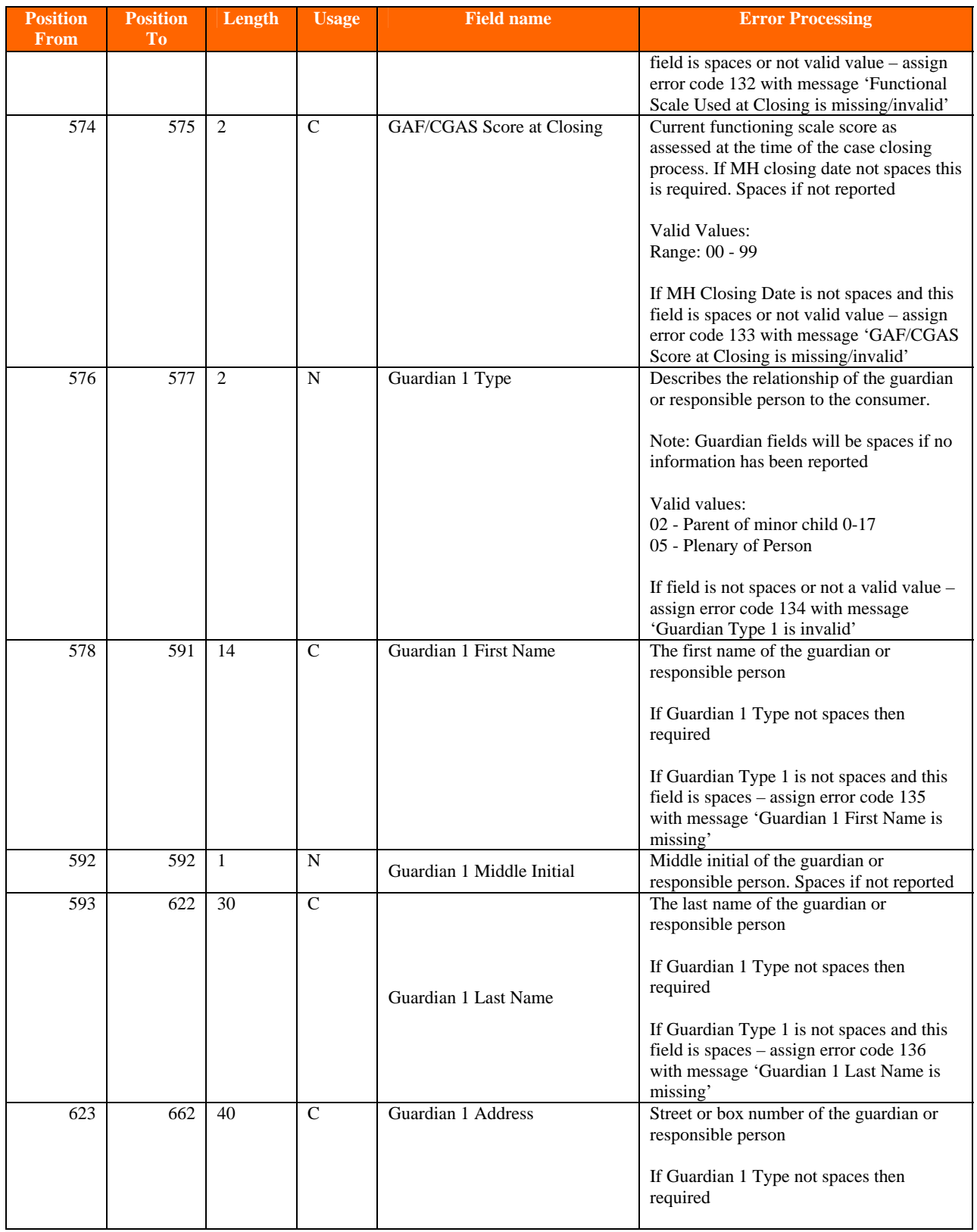

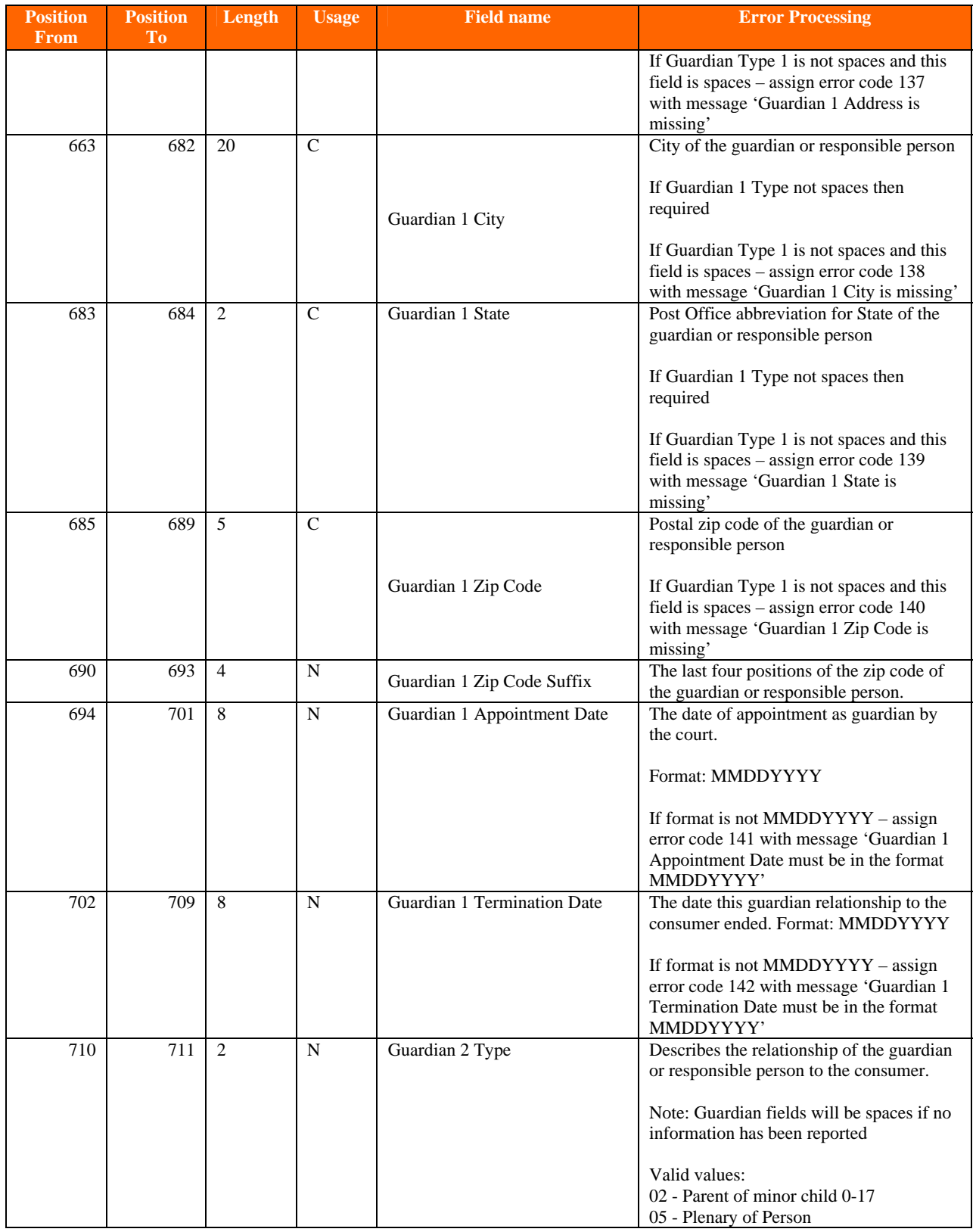

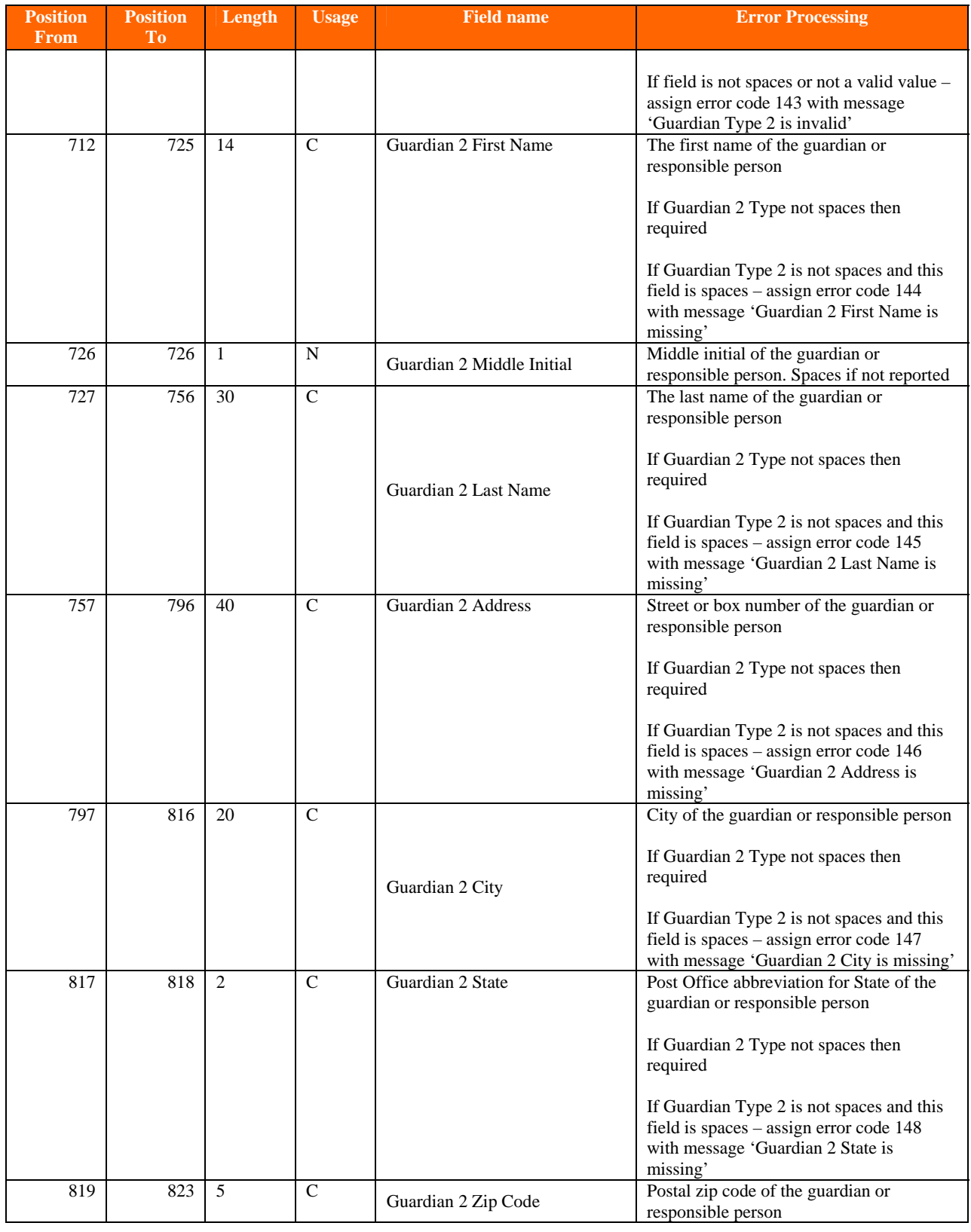

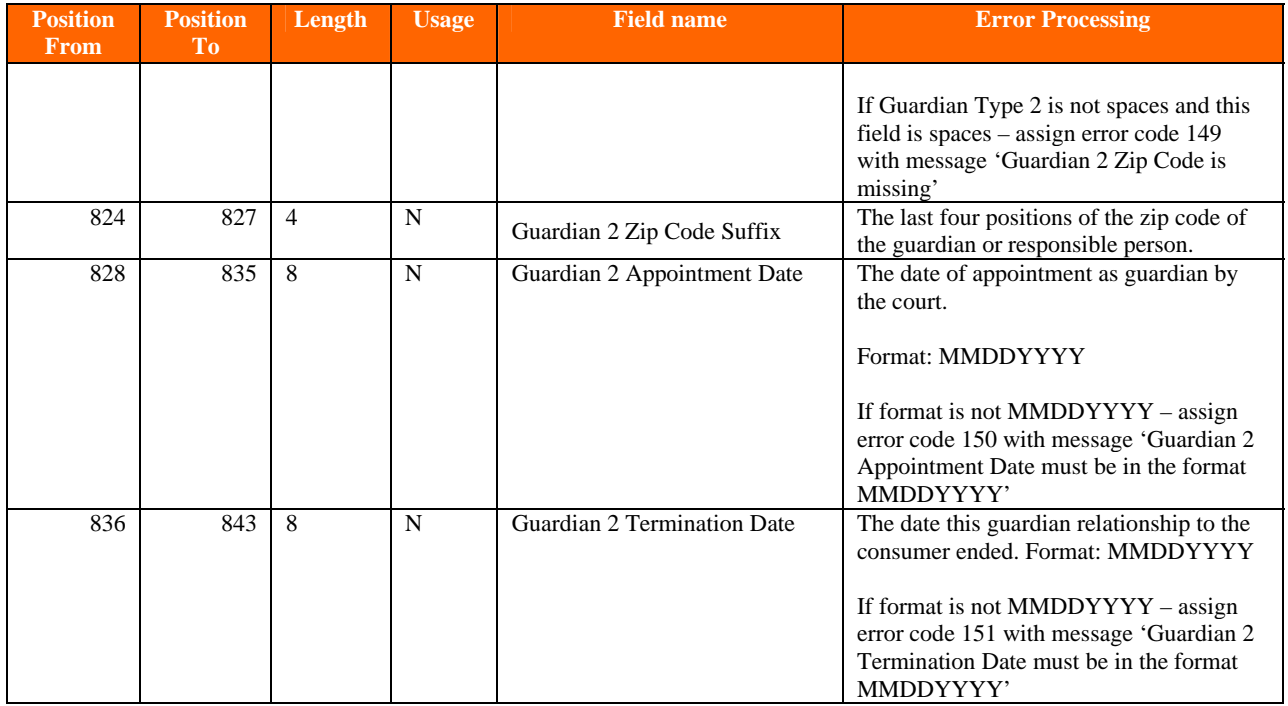

#### **Trailer Record**

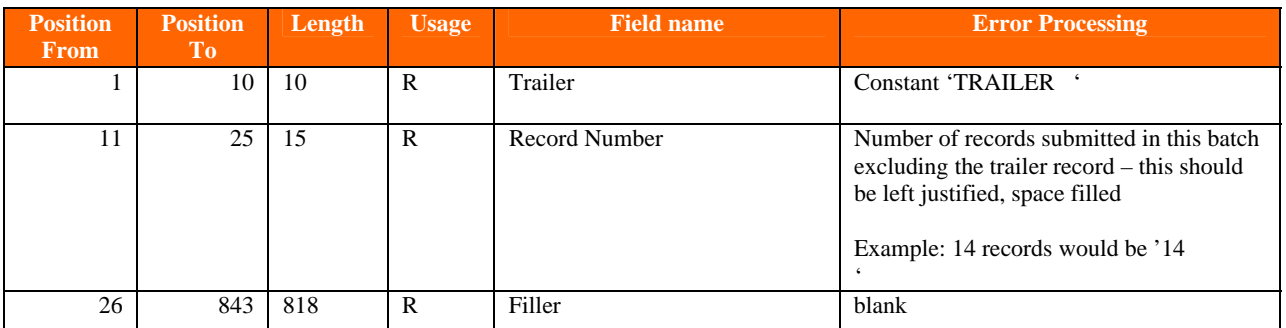

## **Medical Categories for Axis 3 Diagnosis**

| <b>Valid</b><br><b>Value</b> | <b>Description</b>                               |
|------------------------------|--------------------------------------------------|
| ALLE                         | Allergies                                        |
| ALZH                         | Alzheimer's Disease                              |
| ANEM                         | Anemia                                           |
| ARTH                         | Arthritis or Rheumatism                          |
| ASTH                         | Asthma                                           |
| CANC                         | Cancer or Leukemia                               |
| CARD                         | Cardiovascular Problems                          |
| CHRO                         | Chronic Pain                                     |
| <b>CIRC</b>                  | Circulation Problems in Arms and Legs            |
| COPD                         | <b>Chronic Obstructive Pulmonary Disease</b>     |
| <b>DIAB</b>                  | <b>Diabetes</b>                                  |
| <b>DISA</b>                  | Disabilities or Physical Impairments (eg. Blind) |
| <b>EMPH</b>                  | Emphysema or Chronic Bronchitis                  |
| EPIL                         | Epilepsy/Seizures                                |
| FIBR                         | Fibromyalgia                                     |
| GLAU                         | Glaucoma                                         |
| HIGH                         | High Blood Pressure (Hypertension)               |
| HINJ                         | Head Injury                                      |
| HIVA                         | HIV / AIDS                                       |
| <b>KIDN</b>                  | <b>Kidney Disease</b>                            |
| LIVD                         | <b>Liver Disease</b>                             |
| MIGR                         | Migraine Headaches                               |
| MSLE                         | <b>Multiple Sclerosis</b>                        |
| <b>NONE</b>                  | None                                             |
| <b>OBES</b>                  | Obesity                                          |
| OTHE                         | Med condition seriously impacting mbr's health   |
| PARK                         | Parkinson's Disease                              |
| <b>PREG</b>                  | Pregnancy                                        |
| <b>SKIN</b>                  | Skin Disorders (Severe burns, leg ulcers, etc)   |
| <b>SPCH</b>                  | Speech Impediment or Impairment                  |
| <b>STOM</b>                  | Stomach GI Problems (e.g., acid reflux, ulcers)  |
| <b>STRK</b>                  | Stroke / Effects of stroke                       |
| THYR                         | <b>Thyroid or Other Glandular Disorders</b>      |
| <b>UNKN</b>                  | Unknown                                          |
| <b>URIN</b>                  | Urinary Tract or Prostate problems               |

*ValueOptions Internal Use Only* 01/23/09

### **Error Processing**

If a registration record is not accepted due to missing or invalid information the registration record will be returned on an error file. The individual error code and description can be found in the error processing column of the file layout.

Error Codes 001 – 011 and 152 are critical errors. When this error is encountered processing of the registration record will cease and this error code will be the only error code for that registration record.

If no critical error is encountered during processing but there are non critical errors then all non critical error codes and descriptions will be reported.

There are two error conditions that could be reported on either the accepted or rejected report depending on the status of all programs. On the rejected file the error code and description will be reported. On the accepted file only the description will be reported in the comment field.

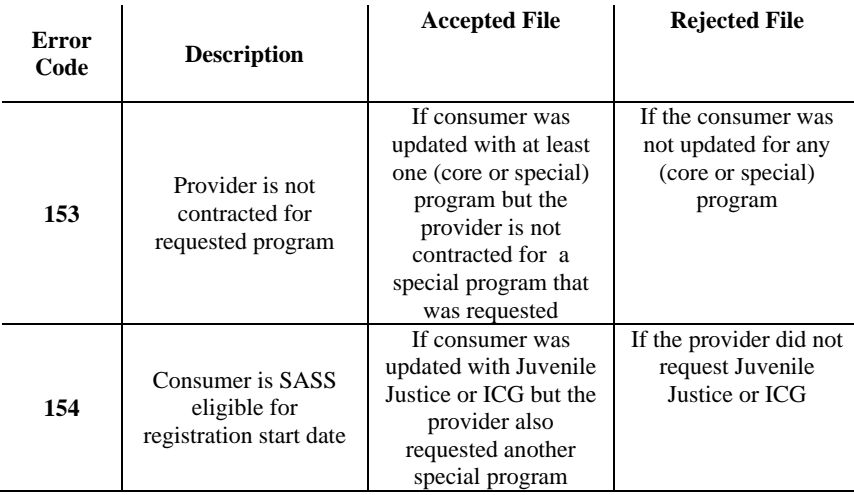

If the requested program was not loaded due to the consumer is already in the Collaborative processing system then the record will appear on the accepted file with the comment 'Consumer already registered for the requested program'.

## **Submitting a Batch Registration File**

Upload the batch registration file using the ProviderConnect application

A. Log into ProviderConnect and click the 'EDI Homepage' option on the left hand side of the page

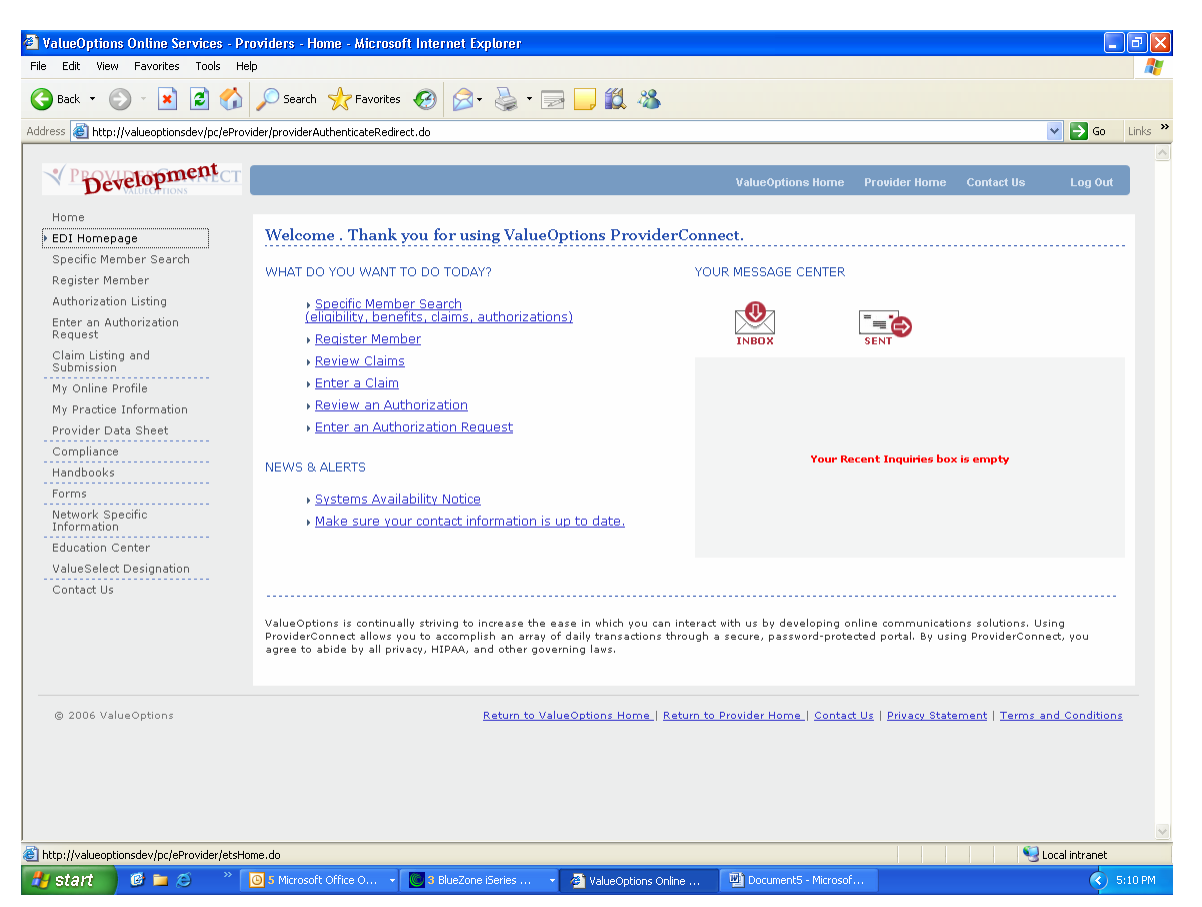

#### B. Click 'Submit Batch File'

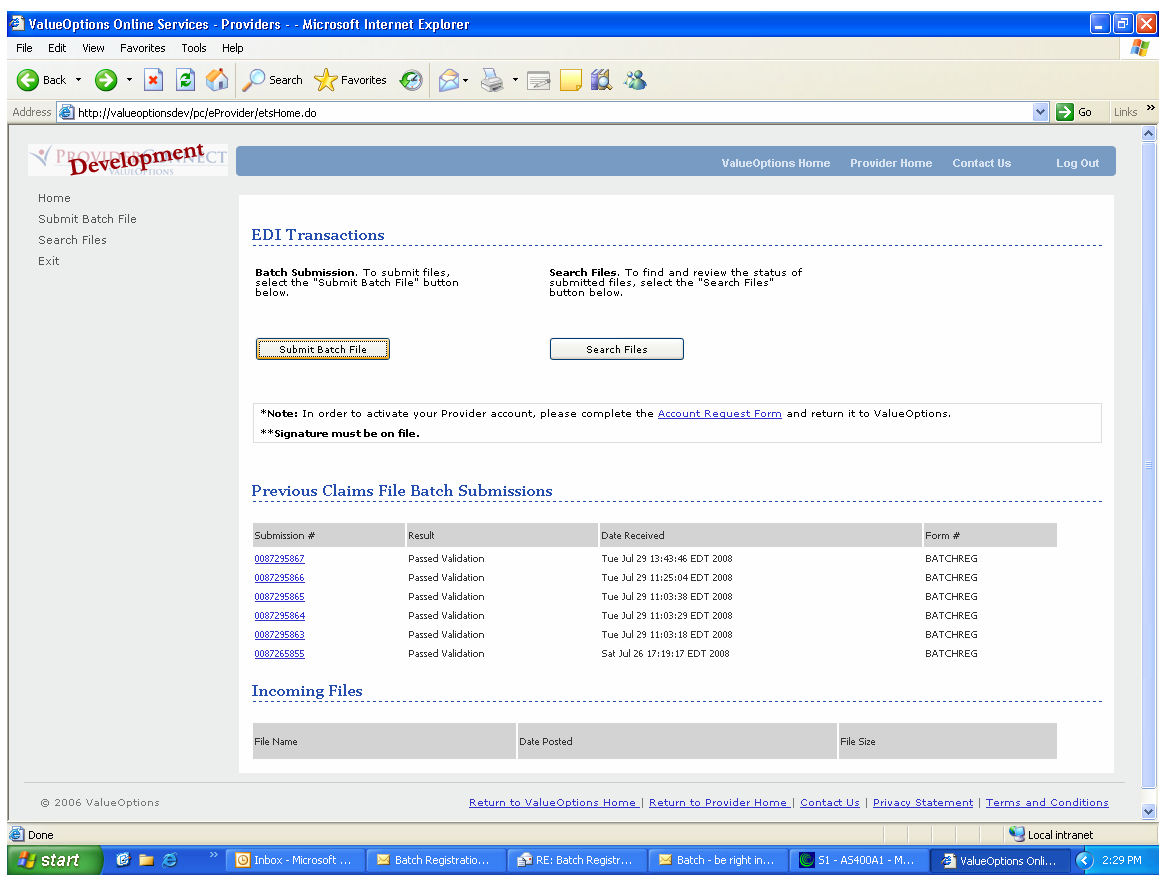

C. Select the 'BATCHREG' form type and click 'Next'

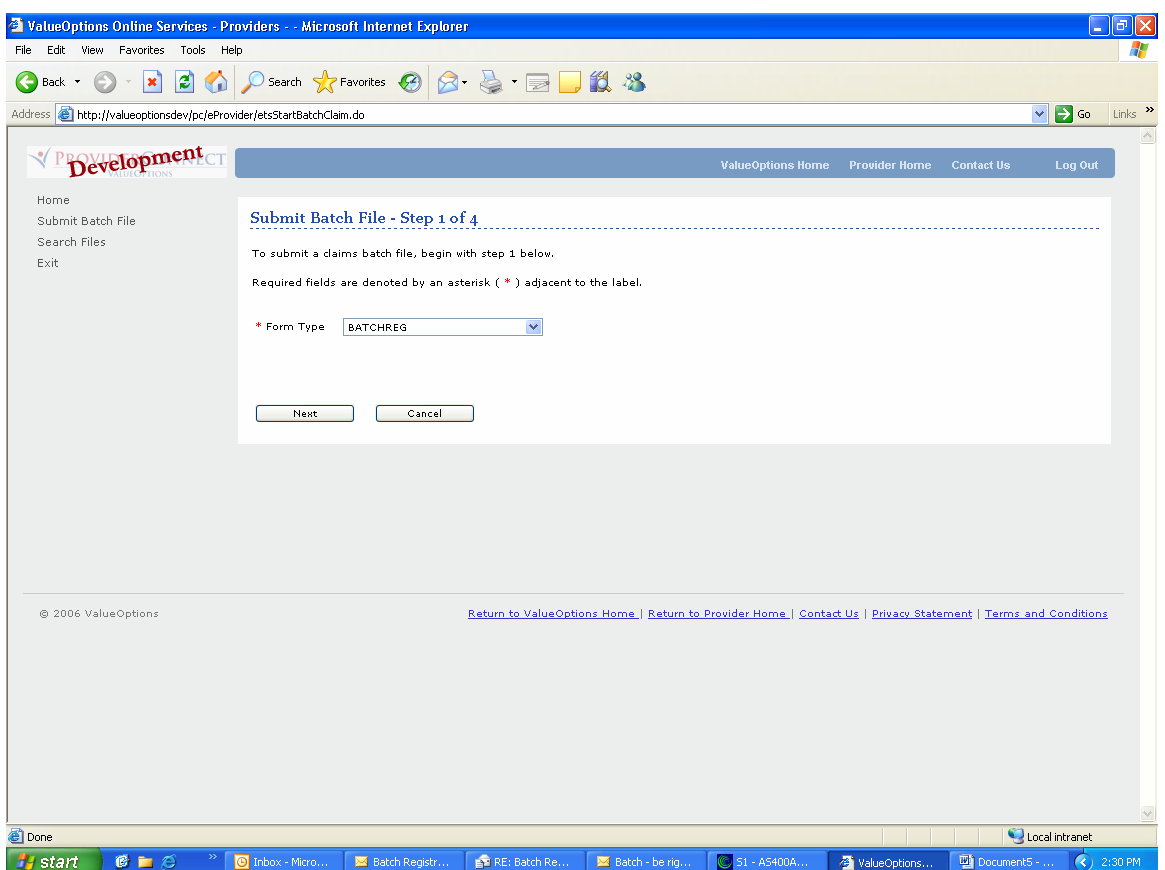

#### D. Click 'Next'

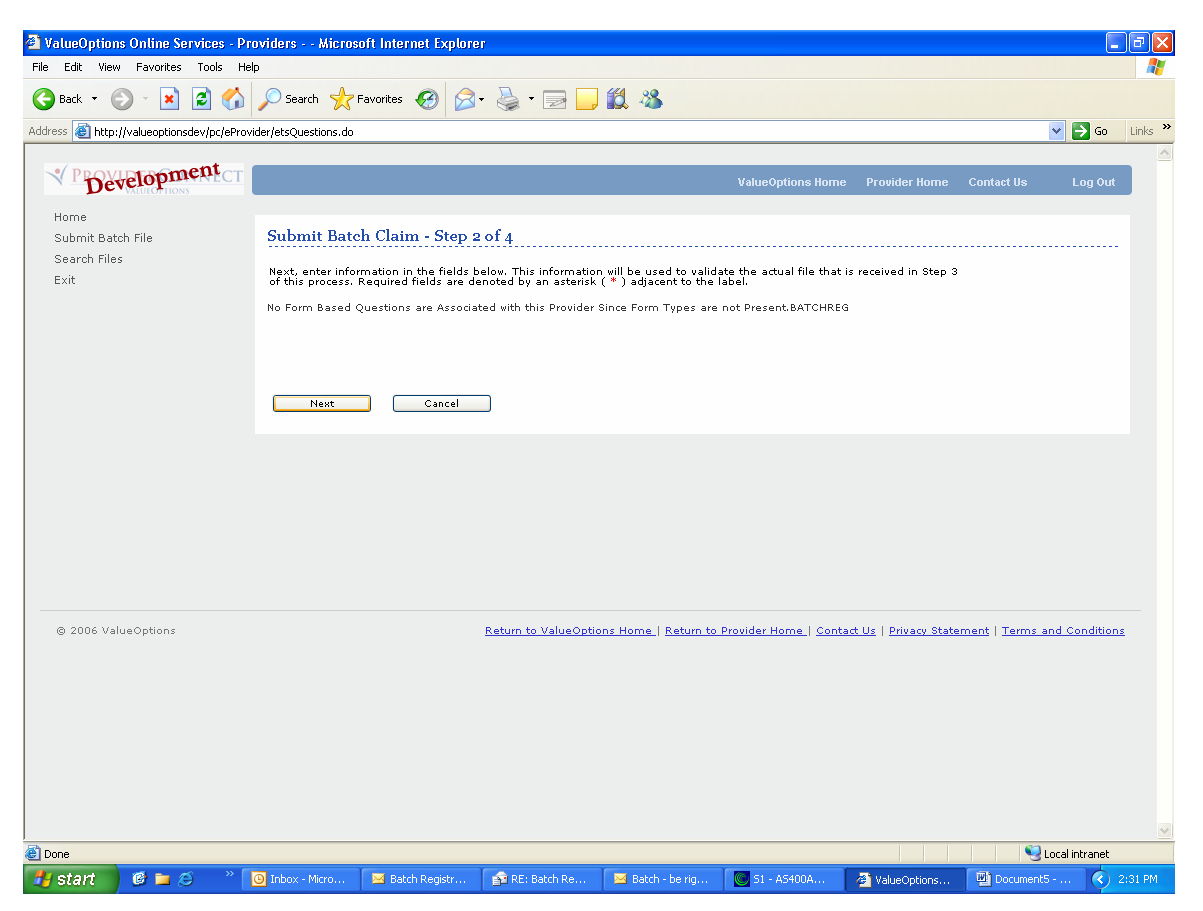

D. Click 'Browse' and attach the file. Once attached click 'Submit'

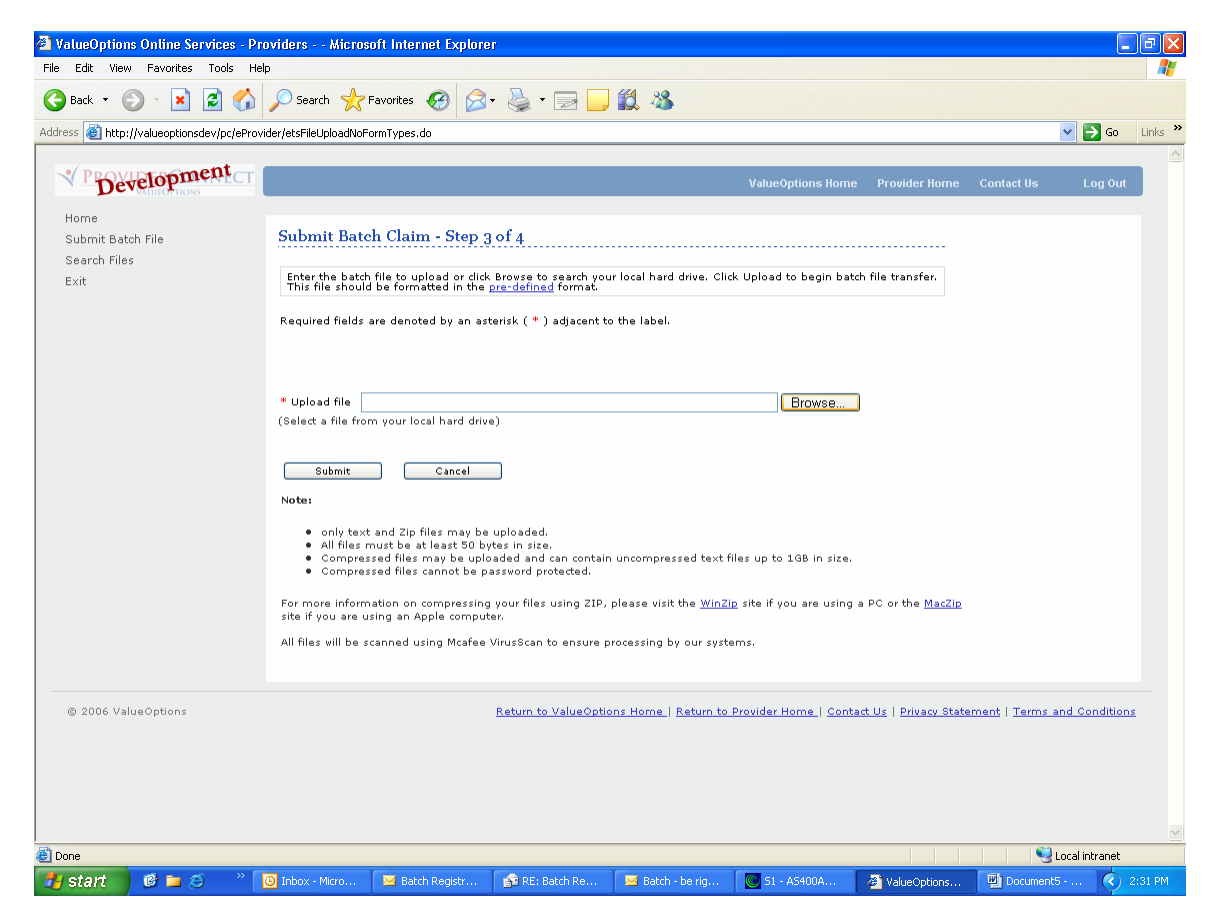

E. The below message will display indicating that the file was submitted successfully and that the email recipient attached to the account will receive an email with the file submission number.

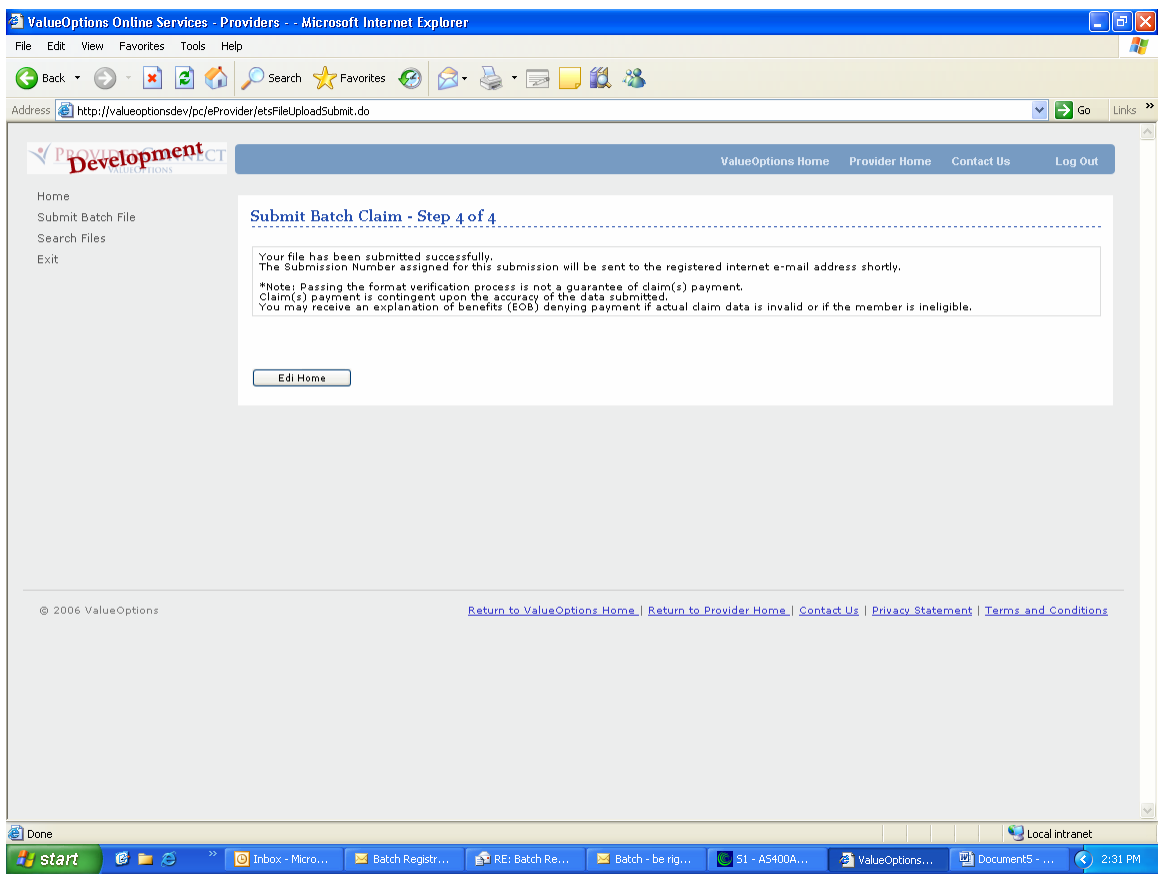

Two emails will be generated once the file has been submitted. Example emails below. Please note the submission number that has been assigned to the batch registration as this submission number will be used on the response files.

First email:

-----Original Message----- From: ets@valueoptions.com [mailto:ets@valueoptions.com] Sent: Friday, August 29, 2008 12:35 PM To: Provider, Illinois Subject: EDI Submission Number

Your EDI File was successfully received from submitter 123456. The Submission ID is: 0088296061

Second Email:

-----Original Message----- From: e-supportservices@valueoptions.com [mailto:esupportservices@valueoptions.com] Sent: Friday, August 29, 2008 12:35 PM To: Provider, Illinois Subject: EDI File Outcome

Your EDI File 0088296061 was successfully received from submitter 123456 and has passed initial validation. Once it has passed any additional validation needed, it will be transferred to the backend server for processing. Thank you for your submission!

## **File Errors**

There are several conditions when met will cause the entire file to be rejected.

- If the file format is incorrect error message will be 'INVALID FILE FORMAT'
- If there is no trailer record error message will be 'NO TRAILER RECORD'
- If the trailer record position 11 is not numeric error message will be 'TOTAL NUMBER OF RECORDS NOT NUMERIC'
- If the number in the trailer record does not equal the number of registration records error message will be 'TOTAL NUMBER OF RECORDS NOT EQUAL TO TRAILER RECORD'

If any of the above conditions are met then a response file will be generated which will contain one record with the applicable error message indicated above.

The file name will be the submission number with the first zero replaced with '#' and an 'R' suffix.

Example:

Submission Number – 0088252927

Response file - **#**088252927**R**

## **Response Files**

There could be up to three response files sent for each batch registration file if the registration file was not rejected. The file name will be the submission number with the first zero replaced with '#' and a one character suffix added.

- Summary File 'R' suffix (If the file was rejected this is the only response file that will be sent for that submission)
- Accepted File 'A' suffix
- Error File 'E' suffix

Example: Submission Number – 0088252928

Summary file - **#**088252928**R** Accepted file - **#**088252928**A** Error file - **#**088252928**E** 

The summary ('R') file will always be sent. The accepted and error file will be generated if there are registration records that are being reported on those files. For example if all the records were successfully loaded and there were no rejected records than the summary (R') file and the accepted ('A') file will be generated. The error ('E') file will not be generated.

#### **Summary File**

The summary file will indicate if the registration record was accepted or rejected (error). The file layout will be the input file with the following fields added to the end of each registration record.

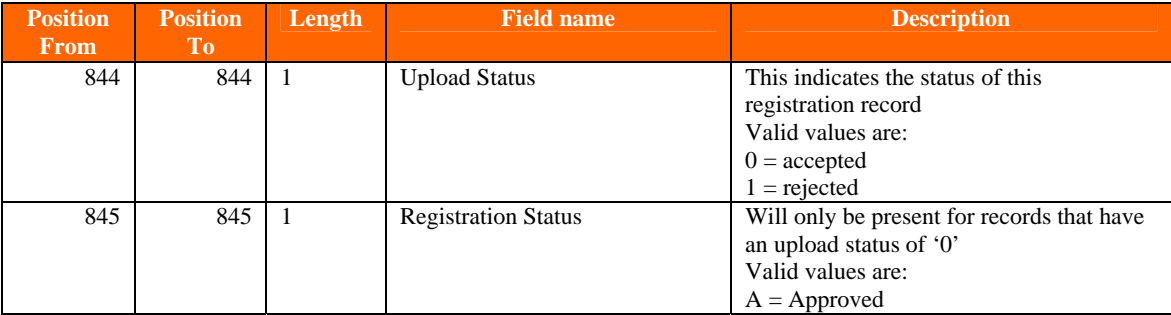

The Trailer record submitted will be included and 2 additional records will be added to the end of the file. One record will report the number of accepted registrations and one record will report the number of rejected registrations.

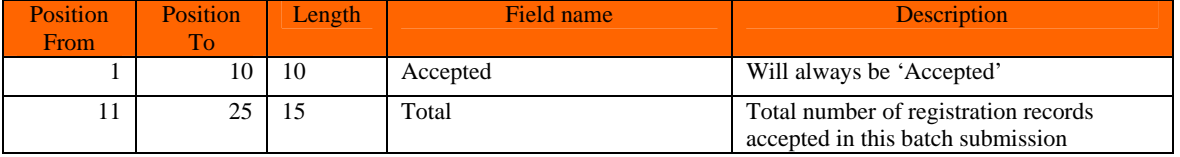

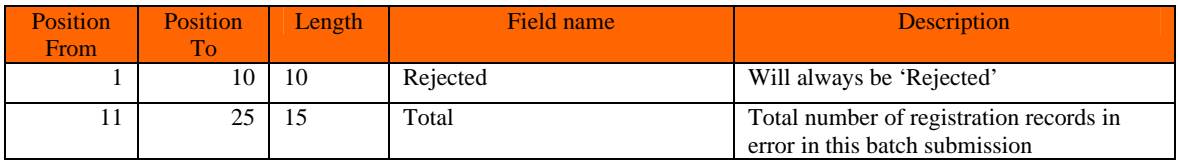

#### **Accepted File**

The accepted file will contain all registration records that were accepted.

On a transaction of an 'R' it will report all programs the consumer was enrolled in for that registration with the effective and expiration date for the fund and the status of all special programs requested.

On a transaction of an 'C' it will report all programs the consumer registration closed with the effective and expiration date for the fund and the status of all special programs requested.

On a transaction of a 'D' it will report one record with fund and the effective and expiration dates blank and the comment – 'Address Only Update Record submitted – Address has been updated'.

The file format will be the input file with the fields added to the end of the record to indicate the fund, effective date, expiration date and a comment, where applicable.

The registration record will be repeated for each fund the consumer was enrolled in or closed. For example if the consumer was enrolled in 3 funds then the registration record will be repeated 3 times.

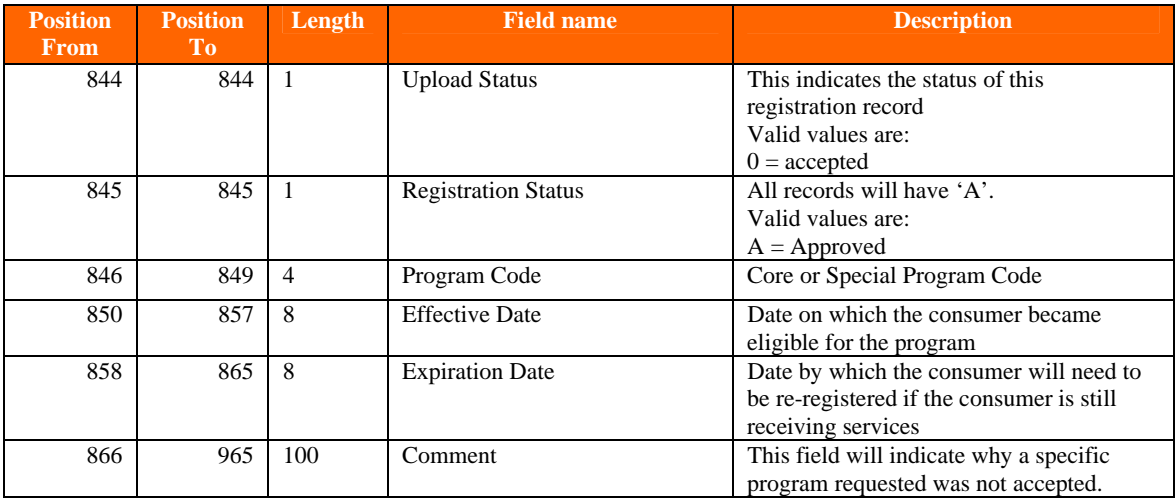

#### **Error File**

The error file will contain all registration records that were rejected. If there is a critical error encountered only the critical error will be reported. If the record contains a non critical error then the all non critical errors will be reported by repeating the registration record for each error. For example, if the record contains 3 non critical errors then the registration record will be repeated 3 times.

The file format will be the input file with the fields added to the end of the record to indicate the error code and error description.

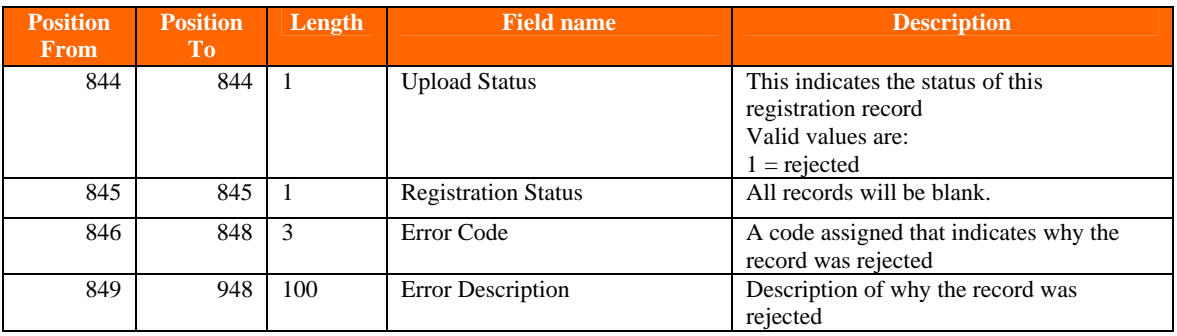

### **Retrieving Response files**

The response file(s) will be sent to ProviderConnect. This will result in the email recipient receiving email notification(s) that there are files available and ready for download.

If there was a file level error than one email will be sent. If the file was successfully loaded than up to three emails will be sent, one for each response file for that submission.

-----Original Message----- From: e-supportservices@valueoptions.com [mailto:esupportservices@valueoptions.com] Sent: Friday, August 08, 2008 10:55 AM To: Provider, Illinois Subject: File Awaiting Download

You are receiving this e-mail because a file is now ready for submitter 123456 to download from Valueoptions #088296061R.txt. Providers may login and pick up their file from the following website: http://www.valueoptions.com/eprovider Clients may login and pick up their file from the following website: http://www.valueoptions.com/eclient

To retrieve the response files:

A. Log into the ProviderConnect application and click the 'EDI Homepage' option on the left hand side of the page

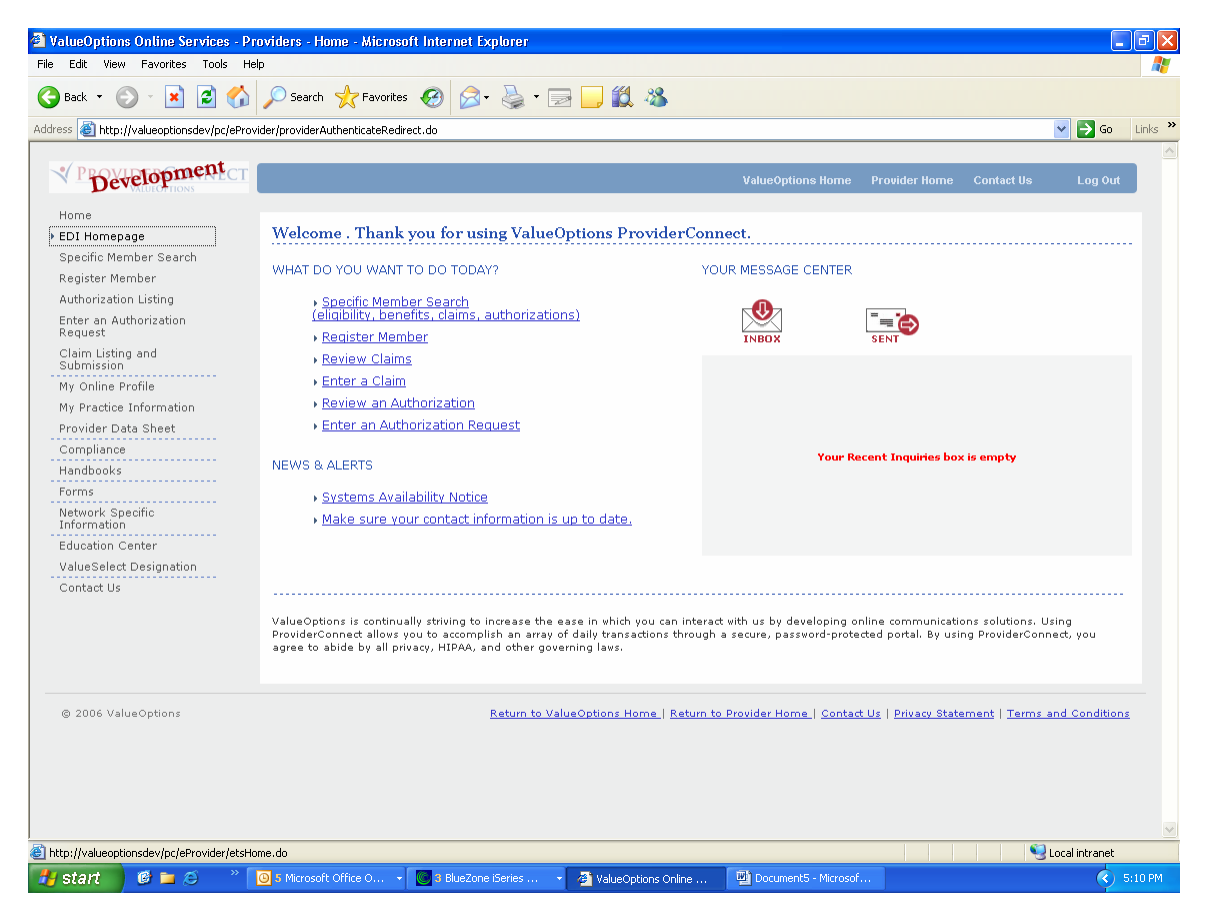

B. The response files will appear under the heading of 'Incoming Files'. Click the hyperlink on the files for that submission. If there is only one response file for that submission number then the entire file was rejected. If the entire file was not rejected then there will be up to 3 response files.

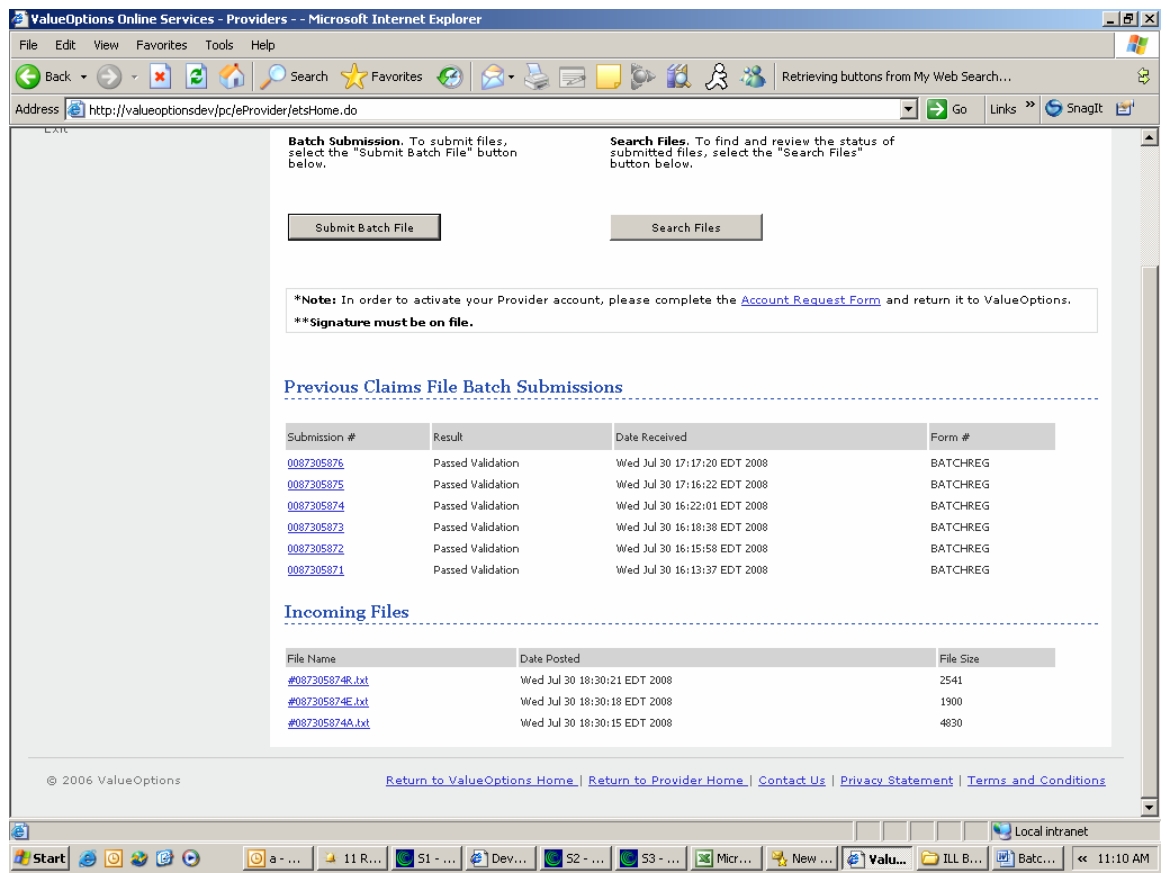

C. Click the hyperlink on the file that to download it.

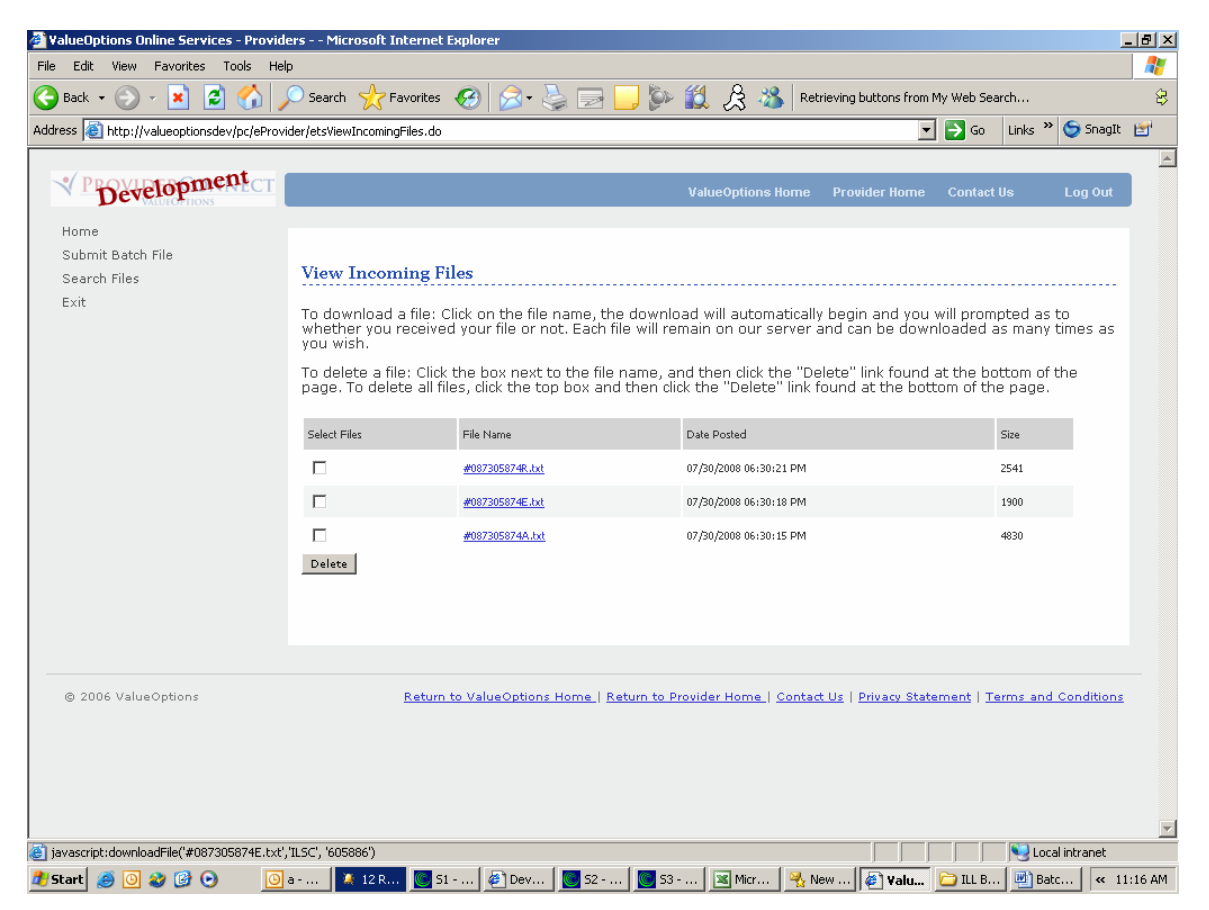

D. The below screen will appear asking if the file was downloaded successfully.

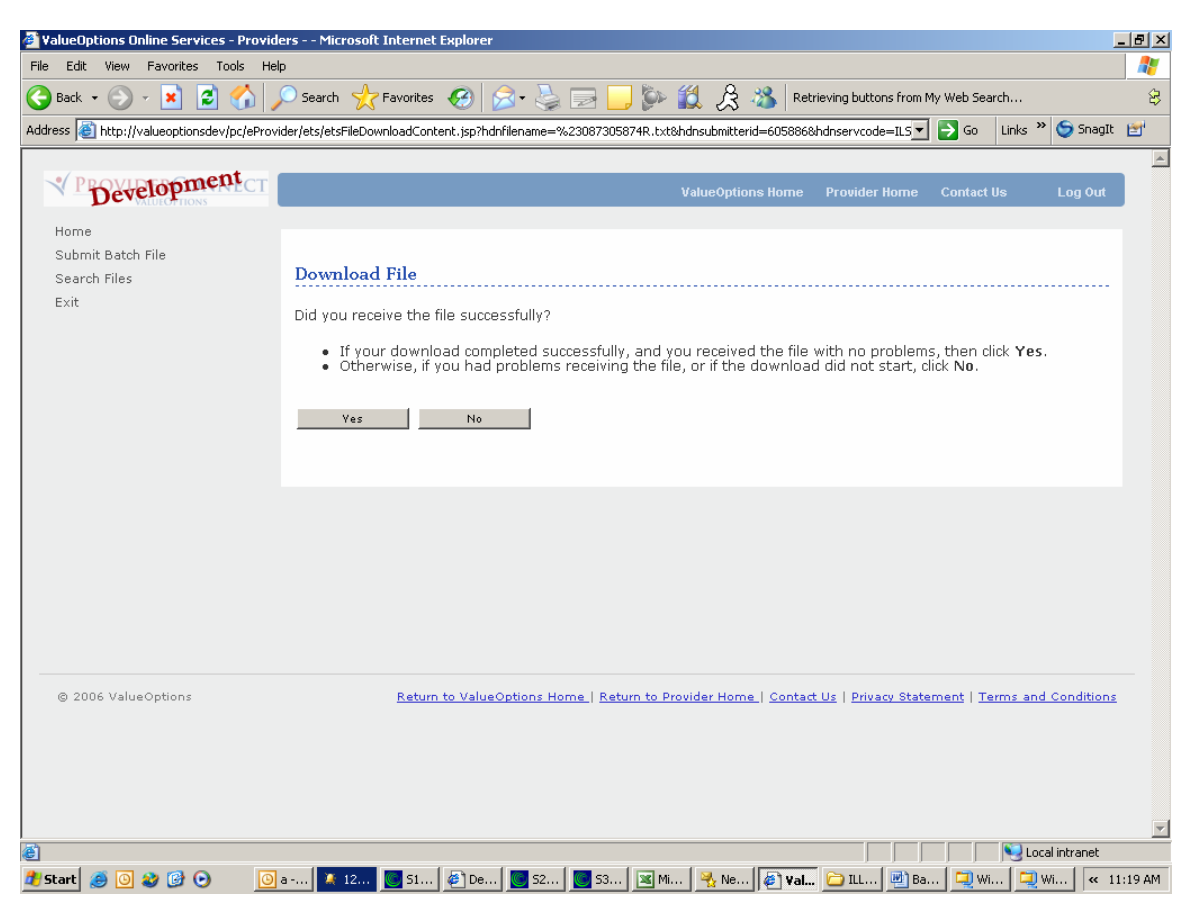

E. If the file was downloaded successfully then click Yes then the 'View Incoming Files' screen will appear. If the file did not download successfully then select no and the below screen will appear and the download can be tried again or downloaded directly.

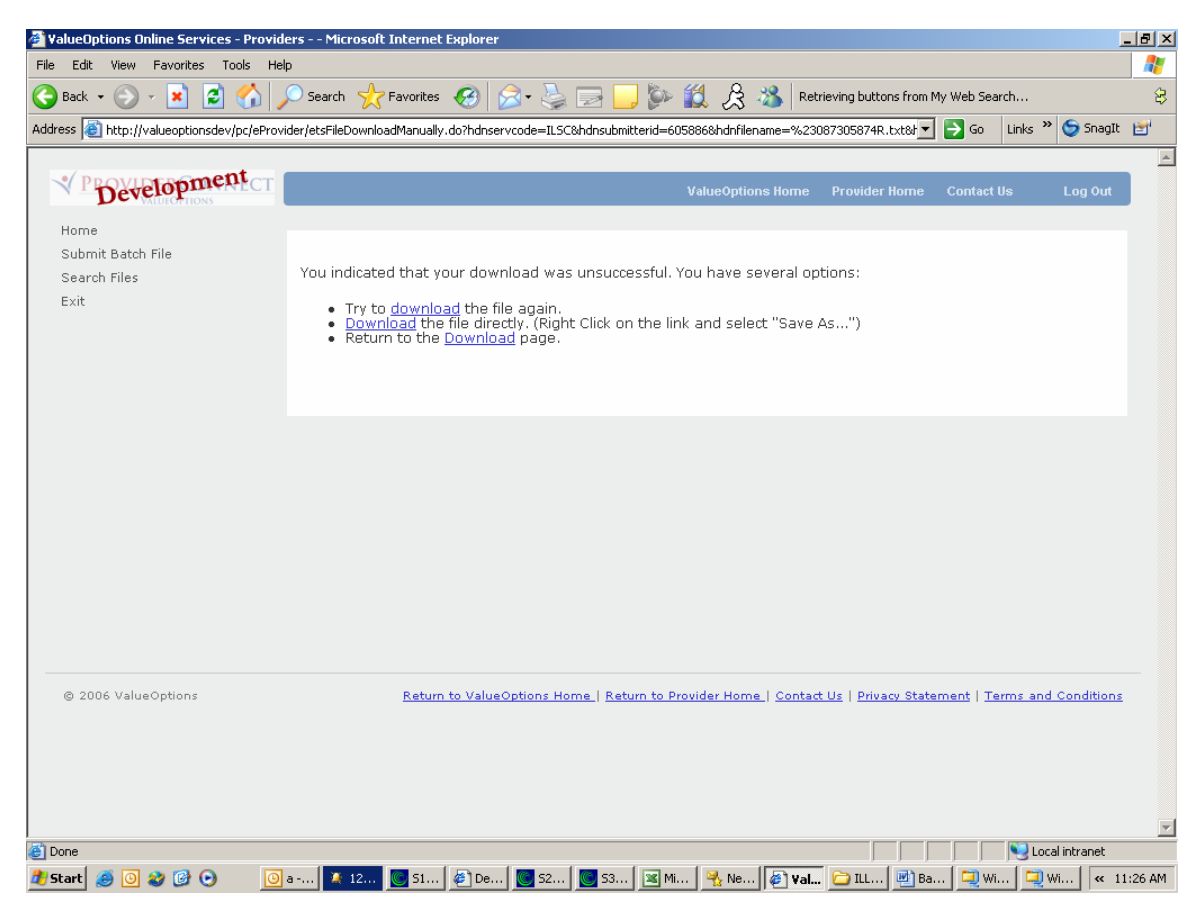